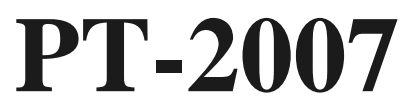

# **MAINBOARD MANUAL**

DOC No. : 15959 Rev. : A0 Date : 5, 1997 Part No. : 25-10793-00

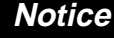

## **Handling Precautions**

#### **Warning :**

**1.** Static electricity may cause damage to the integrated circuits on the mainboard.

 Before handling any mainboard outside of its protective packaging, ensure that there is no static electric charge in your body**.**

- **2.** There is a danger of explosion if the battery is incorrectly replaced. Replace only with the same or an equivalent type recommended by the manufacturer.
- **3.** Discard used batteries according to the manufacturer's instructions.

Observe the following basic precautions when handling the mainboard or other computer components:

- Wear a static wrist strap which fits around your wrist and is connected to a natural earth ground.
- Touch a grounded or anti-static surface or a metal fixture such as a water pipe.
- Avoid contacting the components on add-on cards, boards and modules and with the "gold finger" connectors plugged into the expansion slot. It is best to handle system components by their mounting bracket.

The above methods prevent static build-up and cause it to be discharged properly.

## **Trademark**

*All trademarks mentioned in this manual are registered properly of the respective owners.*

## **Copyright**

*This manual may not, in whole or in part, be photocopied, reproduced, transcribed, translated, or transmitted in whatsoever form without the written the consent of the manufacturer, except for copies retained by the purchaser for personal archival purposes.*

## **Table of Contents**

#### **Chapter 1** Overview

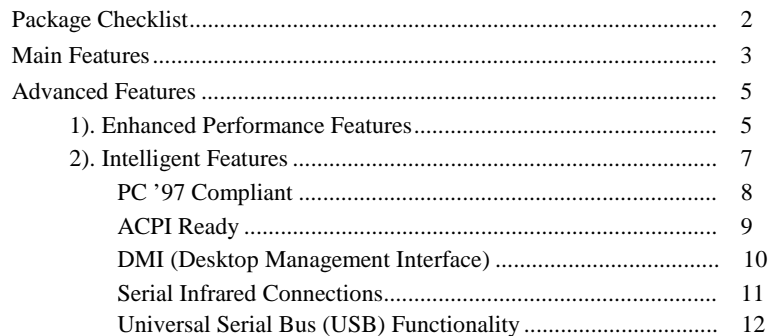

## **Chapter 2** Installation Procedures

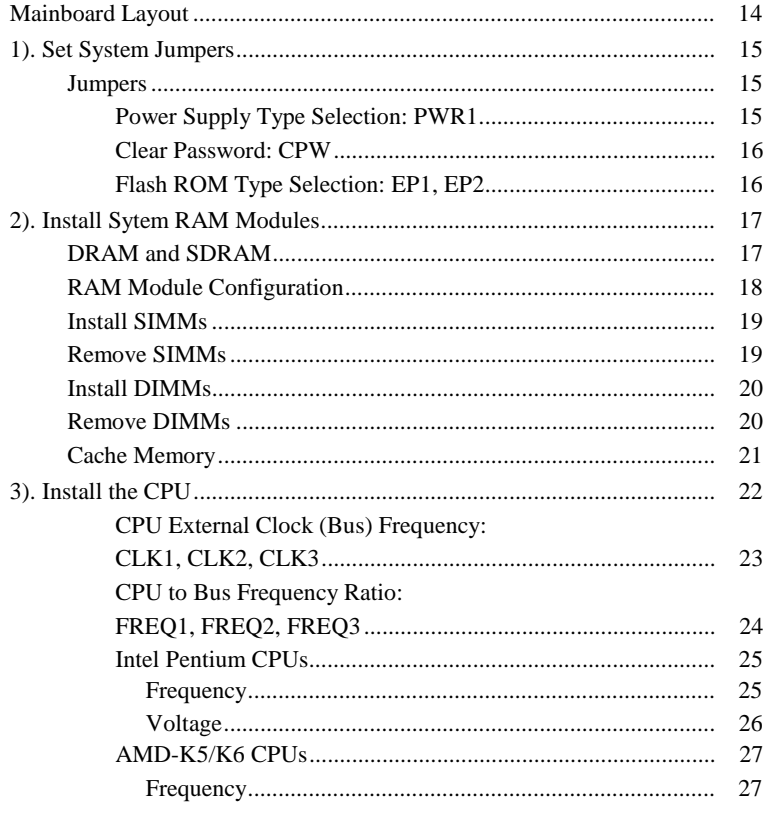

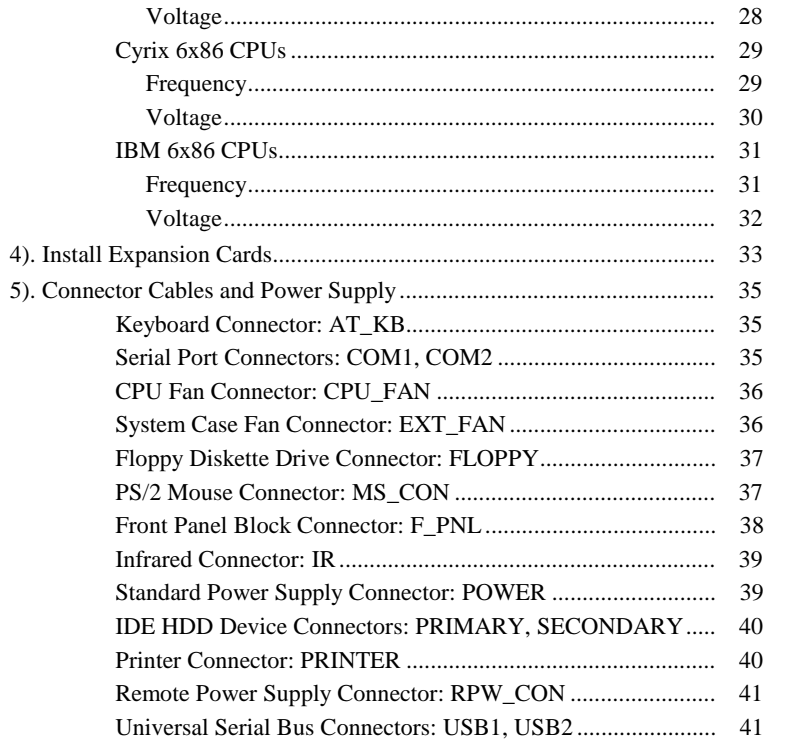

# Chapter 3 AMI BIOS Setup

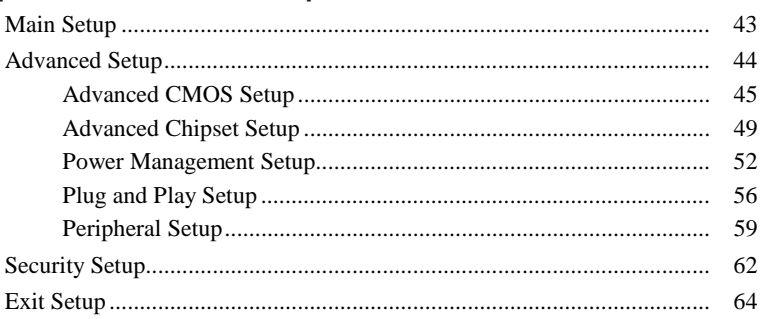

## **Appendix A Software Utilities**

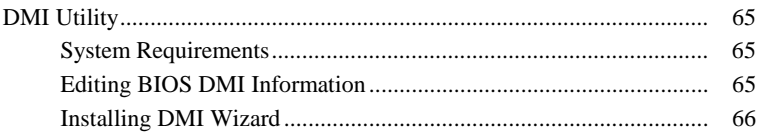

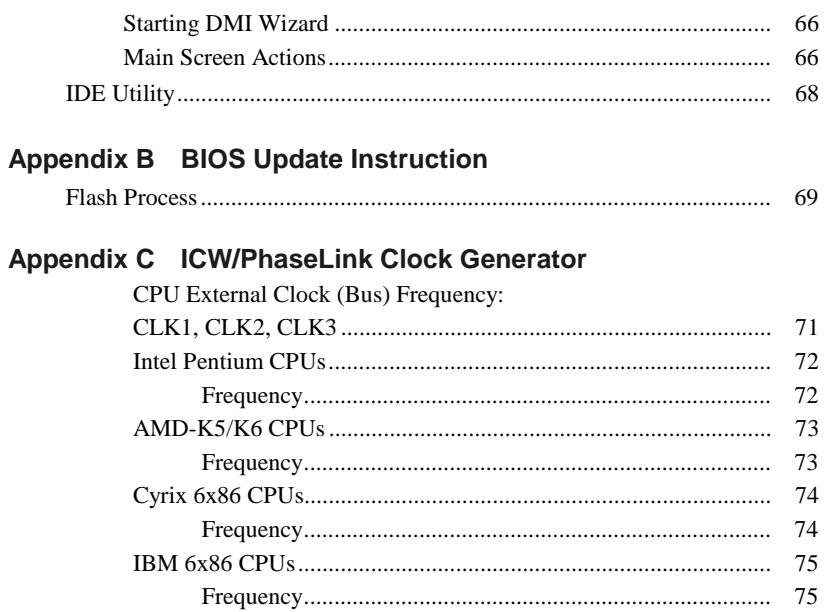

**This Page Intentionally Left Blank**

### **Chapter 1**

## **Overview**

Based on the new highly-integrated Intel 430TX PCIset, the PT-2007 combines blistering Pentium® processor performance with support for intelligent diagnostic and power management features like Hardware Monitoring, DMI (Desktop Management Interface) and ACPI (Advanced Configuration and Power Interface), to provide a powerful and versatile Baby AT-size platform for leading-edge PC '97 compliant systems.

With its switching voltage regulator, the PT-2007 runs a complete range of Intel Pentium<sup>®</sup> processors, including the Intel Pentium processor with MMX<sup>™</sup> technology, as well as the AMD-K5<sup>TM</sup> and Cyrix/IBM 6x86<sup>TM</sup>, and is easily upgradable to the Cyrix/IBM M2 and the AMD-K6 $\text{TM}$ . For added power and performance, the PT-2007 takes up to 512KB Pipeline Burst Level II cache and up to 256MB DRAM via four-72 SIMM sockets and two 168-pin DIMM sockets which accept high-speed EDO, and lightning-fast SDRAM memory types.

The PT-2007 comes with a full set of I/O features including two USB connectors. The board also has an integrated PCI Bus Master Enhanced IDE controller with support for the new Ultra DMA/33 protocol, which doubles ATA-2 Hard Disk Drive data transfer rates to 33MB/s while maintaining full backwards compatibility with existing PIO Mode 3, PIO Mode 4 and DMA Mode 2 devices.

Fully compliant with the Microsoft PC'97 standard at both the hardware and BIOS levels, the PT-2007 comes with support for intelligent Hardware Monitoring and DMI features which continuously check the thermal status of your system and reduce the cost of ownership through improved manageability.

Chapter 1 of this manual gives you a brief overview of the PT-2007 mainboard, including its main components and features. Chapter 2 contains advice on how to upgrade and install key components on the mainboard, while Chapter 3 provides detailed information about the board's BIOS settings. For the most up-to-date information about your mainboard and the latest FAQs and BIOS updates, visit FIC Online at **www.fic.com.tw**.

## **Package Checklist**

Please check that your package contains all the items listed below. If you discover any item is damaged or missing, please contact your vendor.

- The PT-2007 mainboard
- This user manual
- Software utilities (IDE and DMI)
- One IDE device cable
- One floppy disk drive cable
- One USB riser card (optional)
- One PS/2 mouse cable (optional)

## **Main Features**

The PT-2007 mainboard comes with the following high-performance features:

■ Easy Installation

AMI BIOS with support for auto-detection of Hard Disk Drives, Plug and Play devices, and onboard pinhead for for PS/2 mouse, to facilitate the installation of HDDs, expansion cards and other peripheral devices.

■ Leading Edge Chipset

Intel 82430TX PCIset, a two-chip BGA solution with integrated DRAM and L2 cache controllers as well as support for Intel's new Dynamic Power Management Architecture (DPMA), Concurrent PCI (PCI 2.1), and USB.

**Flexible Processor Support** 

Onboard 321-pin ZIF socket and switching voltage regulator support complete range of leading-edge processors: Intel Pentium® P55C with MMX<sup>TM</sup> technology 166/200/233 MHz processors. Intel Pentium® P54C/P54CS 90/100/120/133/150/166/200 MHz processors. AMD-K6<sup>TM</sup>-166 (166 MHz) / K6-200 (200 MHz) / K6-233 (233 MHz) processors. AMD-K5<sup>TM</sup>- PR90 (90 MHz) / K5-PR100 (100 MHz) / K5-PR120 (90 MHz) / K5-PR133 (100 MHz) / K5-PR150 (105 MHz) / K5-PR166 (116 MHz) / K5-PR200 (133 MHz) processors. Cyrix M2 150/166/200/233 MHz processors. Cyrix 6x86™- P133+ (110 MHz) / 6x86-P150+ (120 MHz) / 6x86-P166+ (133 MHz) processors. IBM M2 150/166/200/233 MHz processors. | IBM 6x86- P133+ (110 MHz) / 6x86-P150+ (120 MHz) / 6x86-P166+

- (133 MHz) processors.
- Ultra-fast Level II Cache Supports 512KB onboard Pipeline Burst Level II direct-mapped write-back cache.
- Versatile Main Memory Support Accepts up to 256MB RAM using four SIMMs of 8, 16, 32, 64, 128MB with support for FPM and EDO DRAM and two DIMMs of 8, 16, 32, 64, 128MB with support for EDO DRAM and lightning-fast SDRAM.
- ISA & PCI Expansion Slots Four 16-bit ISA and four 32-bit PCI expansion slots provide all the room you need to install a full range of add-on cards.
- Enhanced PCI Bus Master IDE Controller with Ultra DMA/33 Support Integrated Enhanced PCI Bus Master IDE controller features two dualchannel connectors that accept up to four Enhanced IDE devices, including CD-ROM and Tape Backup Drives, as well as Hard Disk Drives supporting the new Ultra DMA/33 protocol which doubles data transfer rates to 33MB/sec. Standard PIO Mode 3, PIO Mode 4, and DMA Mode 2 devices are also supported.
- Super Multi I/O

Integrated W83877AF Plug and Play multi-I/O chipset features two highspeed 16550A compatible serial ports, one IR port, one EPP/ECP capable parallel port, and one FDD connector.

■ USB Support

Two USB ports on an optional riser card allow convenient, high-speed Plug and Play connections to the growing number of USB compliant external peripheral devices on the market.

#### ■ Optional IrDA Connector

An optional IrDA connector for wireless infrared connections is available.

## **Advanced Features**

SDRAM support, Hardware Monitoring, DMI and ACPI, that not only optimize the performance of the latest processors but also enhance the manageability, power management capabilities, and user-friendliness of your system. This section provides detailed information on these features, and how they are implemented on the mainboard.

#### **1). Enhanced Performance Features**

 $\blacksquare$  Optimized Intel MMX<sup>TM</sup> Performance

The mainboard utilizes the advanced features of the Intel 430TX PCIset to optimize the unrivaled performance of the Intel Pentium® processor with MMX<sup>TM</sup> technology, allowing you to enjoy a richer video, audio, digital imaging and communications experience from the latest generation of multimedia software. To provide you with additional flexibility, the mainboard also supports other leading-edge processors featuring Intel's  $MMX^{TM}$  technology, including the AMD-K6<sup>TM</sup> processor.

#### ■ Lightning-Fast SDRAM Performance

The mainboard supports the new generation of lightning-fast SDRAM (Synchronous Dynamic Random Access Memory) via its two onboard 168 pin DIMM sockets. SDRAM delivers an added boost to overall system performance by increasing the CPU-to-memory data transfer rate to 528MB/sec compared to 264MB/sec for conventional EDO DRAM. SDRAM performance on the PT-2007 is further boosted by the board's integrated I2C controller, which optimizes the memory timing settings.

#### ■ Blistering Ultra DMA/33 HDD Performance

With its integrated Enhanced PCI Bus Master IDE controller that supports the new Ultra DMA/33 protocol, this mainboard doubles HDD data transfer rates to 33MB/sec, compared to 16MB/sec for conventional PIO Mode 3, PIO Mode 4, and DMA Mode 2 devices. By reducing the CPU's workload and increasing CPU utilization, Ultra DMA/33 significantly improves system performance when running applications under Windows ® 95 and Windows ® NT environments. The Ultra DMA/33 protocol is completely backward compatible with conventional ATA-2 HDD devices; so the mainboard also supports existing PIO Mode 3, PIO Mode 4 and DMA Mode 2 devices using the same cable.

With the integrated Enhanced PCI Bus Master IDE controller you can connect up to four Enhanced IDE peripheral devices to your system. All devices are categorized in the same way that IDE hard disks were configured in the past, with one device set as the master device and the other as the slave device. We recommend that Hard Disk Drives use the primary IDE connector and that CD-ROM Drives utilize the secondary IDE connector for optimum system performance.

#### ■ Concurrent PCI Architecture

The mainboard's Concurrent PCI Architecture enables more efficient operation of CPU, PCI and ISA transactions for faster and smoother multimedia performance. It also allows the use of PCI 2.1 and 2.0 compatible add-in cards for long system life, built-in scalability and the flexibility to adapt your system to future applications.

#### **2). Intelligent Features**

This mainboard is equipped with highly-sophisticated intelligent Hardware Monitoring features that prevent potential damage to your system by warning you when the system is overheated and automatically slowing down the processor clock speed and activating the system fan to restore the system to its optimum temperature. Other intelligent features include system BIOS virus protection and a switching voltage regulator.

■ CPU Thermal Monitoring Alert

A special heat sensor located under the CPU monitors the CPU temperature to make sure that the system is operating at a safe heat level. If the temperature is too high, the sensor automatically generates an SMI (System Management Interrupt) to turn on the system fan and slow down the CPU clock frequency. At the same time, the system warns you that the CPU is overheating. CPU utilization is restored to normal levels when the temperature returns to a safe level.

For details on how to set the system thermal feature on the PT-2007 mainboard, please see pages 54 of this manual. This feature requires a power supply with a soft-off power controller.

#### ■ Switching Voltage Regulator

This mainboard features a switching voltage regulator, which significantly reduces the temperature of the CPU and regulator itself. The switching voltage regulator also ensures full upgradability to the next generation of Socket 7 processors, which will require more electrical current and generate more heat both in the processor and the system.

### **PC '97 Compliant**

This mainboard is fully compliant with the new PC '97 standard at both the BIOS and hardware levels. PC '97 is a set of hardware, bus and device design requirements set by Microsoft in conjunction with other industry leaders aimed at making PCs easier to use by maximizing cooperation between the operating system and hardware.

The system design requirements under PC '97 support a synergy among PC hardware, Microsoft Windows® Operating Systems, and Windows®-based software. Key elements include support for Plug and Play compatibility and power management for configuring and managing all system components, and 32-bit device drivers and installation procedures for both Windows® 95 and Windows<sup>®</sup> NT.

### **ACPI Ready**

This mainboard fully implements the new ACPI (Advanced Configuration Power Interface) standard, an open PC hardware, Operating System and peripheral device interface specification that is supported by such industry leaders as Microsoft and Intel. ACPI enables PCs to come on instantly when accessed by a user and remain available to perform certain tasks even after the PC is turned off. Additional benefits of ACPI include improved thermal management, reduced energy consumption, and OS directed Plug and Play capabilities.

ACPI is currently being implemented in forthcoming versions of Microsoft Windows ® 95 and Windows ® NT code-named "Memphis". Key ACPI features implemented on this mainboard include:

■ Soft-Off Support

The mainboard's Soft-Off feature allows you to turn off your computer using the Operating System (Windows® 95). The feature requires a power supply with a soft-off power controller.

#### ■ Remote Ring-On

The Remote Ring-On function allows your computer to be turned on remotely via a modem while it is in Sleep Mode. This feature is particularly useful when, for example, you are expecting a fax late at night and leave only your modem on to minimize power consumption. As soon as the phone rings, the modem automatically turns on the system, which answers the phone and downloads the fax. Then the computer shuts off again, thereby minimizing its consumption of power. The Remote Ring-On function requires a power supply with a soft-off power controller.

■ RTC Alarm

The RTC alarm feature allows you to implement a number of useful functions, such as automatically sending out a fax late at night.

Please see the AMI BIOS Setup Section for more information on how to use these features.

#### **DMI (Desktop Management Interface)**

Enhanced system manageability is becoming an increasingly important factor in reducing the total cost of ownership of systems, particularly in a corporate environment. To provide this capability, this mainboard supports DMI at the BIOS level and includes a DMI Configuration Utility to maintain the Management Information Format Database.

DMI is able to auto-detect and record important information about your system, including the CPU type, CPU speed, internal/external frequencies, and memory size. The BIOS detects this information in 4KB block in the mainboard's Flash EPROM and allows the DMI to retrieve this data from the database. To allow dynamic real-time updating of the DMI information, this mainboard uses the same technology implemented for Plug and Play, which eliminates the need to create a new BIOS image file and for the user to update the whole BIOS.

The board's DMI Configuration Utility also allows the system integrator or enduser to add additional information to the database, such as serial numbers and housing configurations. This information has to be manually entered using the DMI Configuration Utility and updated into the database. For detailed instructions on how to use the DMI Configuration Utility, please refer to page 65 of this manual.

#### **Serial Infrared Connections**

This mainboard features support for highly-sophisticated IR technology, which allows bi-directional and cordless data transactions with other IrDA compliant computers and peripheral devices using infrared as a medium. This transmission is carried out in either Full Duplex Mode or Half Duplex Mode. The former allows simultaneous data transmission and reception, while the latter disables the reception when transmission occurs.

The I/O chipset on this mainboard features an IR interface that is fully compliant with the IrDA standard. An IrDA device can be installed via a 9-pin D-type connector in the rear panel of the computer which is linked by a cable to the onboard IrDA pinhead, as shown in the illustration below.

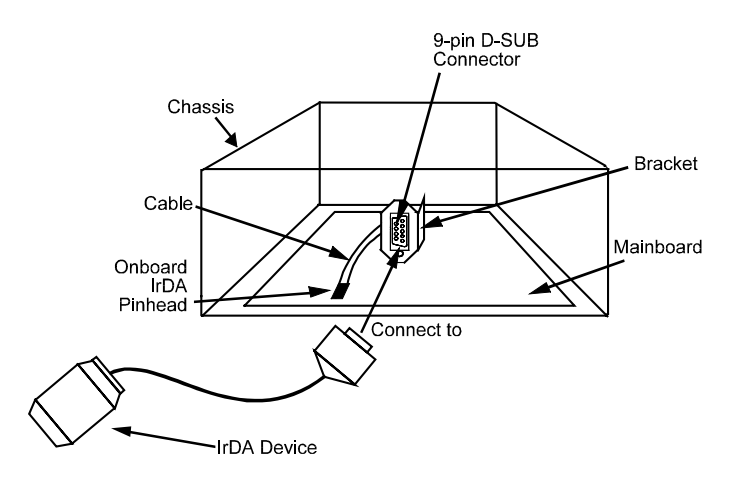

The serial port COM2 on this mainboard is designed to be a IR compliant port. If you wish to install the IR connection feature, you need to adjust the BIOS option for high-speed performance. Please read page 59 of this manual.

#### **Universal Serial Bus (USB) Functionality**

This mainboard features integrated support for state-of-the-art USB technology, which provides high-speed and easy-to-use Plug & Play connections to the future generation of external peripherals, such as keyboards, mouse, monitors, game devices, scanners, printers, and fax/modems.

USB overcomes conventional I/O bottlenecks by combining the I/O ports into a single dual-channel connector. For optimum ease of use and flexibility, USB not only allows the automatic detection and configuration of peripherals after installation, but also enables the simultaneous connection.

This mainboard features an optional USB riser card with bracket that can be installed in one of the I/O expansion slots on the rear panel of the system, as shown in the illustration below. It provides fast and convenient Plug and Play peripheral connections outside your computer, allowing you take full advantage of the universal functionality and flexibility of USB technology.

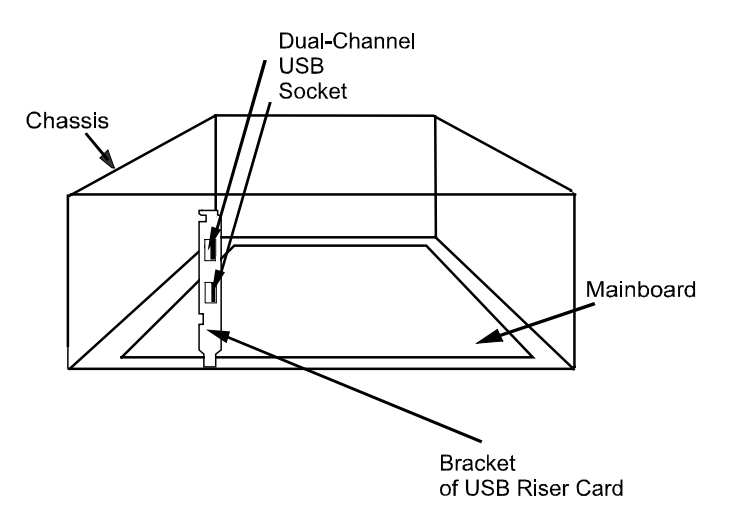

## **Chapter 2**

## **Installation Procedures**

The PT-2007 has several user-adjustable jumpers on the board that allow you to configure your system to suit your requirements. This chapter contains information on the various jumper settings on your mainboard.

To set up your computer, you should follow these installation steps:

- Step 1 -Set system jumpers
- Step 2 -Install RAM modules
- Step 3 -Install the CPU
- Step 4 -Install expansion cards
- Step 5 -Connect cables and power supply
- Step 6 -Set up BIOS feature (Please read Chapter Three.)

## **Mainboard Layout**

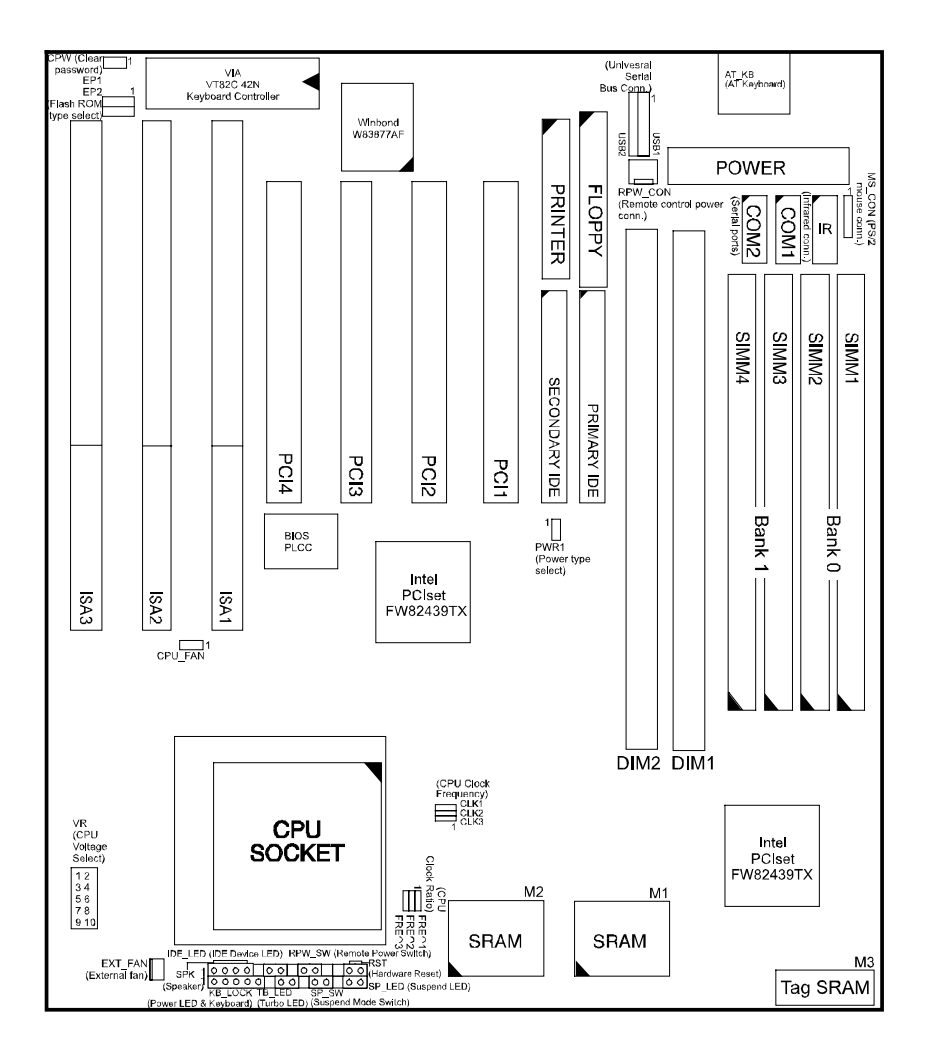

## **1). Set System Jumpers**

#### *Jumpers*

Jumpers are used to select the operation modes for your system. Some jumpers on the board have three metal pins with each pin representing a different function. To set a jumper, a black cap containing metal contacts is placed over the jumper pins according to the required configuration. A jumper is said to be shorted when the black cap has been placed on one or two of its pins. The types of jumpers used in this manual are shown below:

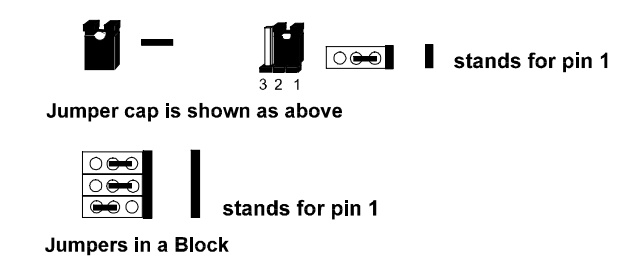

**NOTE :** Users are not encouraged to change the jumper settings not listed in this manual. Changing the jumper settings improperly may adversely affect system performance.

#### *Power Supply Type Selection: PWR1*

This jumper allows you to select your power supply type: an AT power supply or remote power supply.

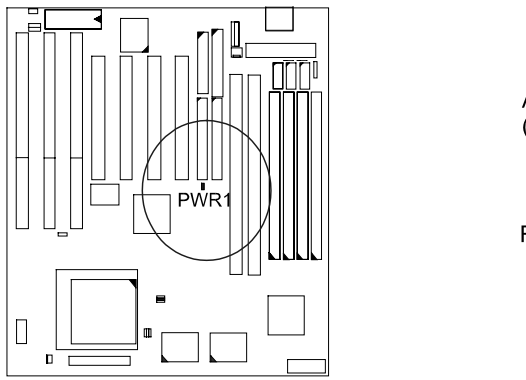

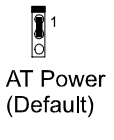

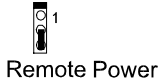

#### *Clear Password: CPW*

This jumper allows you to set the password configuration to Enabled or Disabled. You may need to enable this jumper if you forget your password.

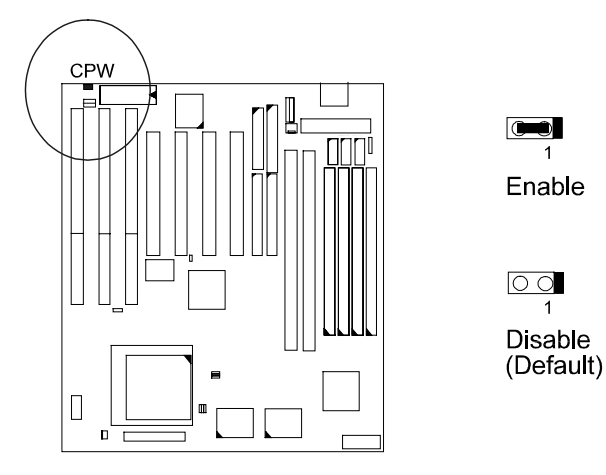

*Flash ROM Type Selection: EP1, EP2* These two jumpers allow you to select the flash ROM type.

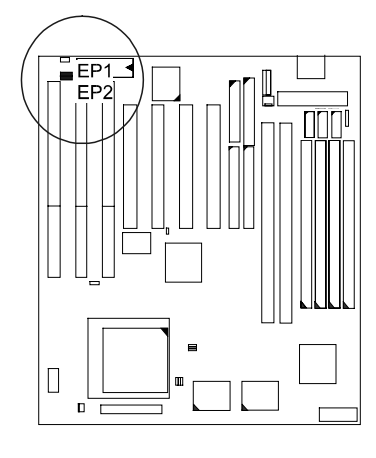

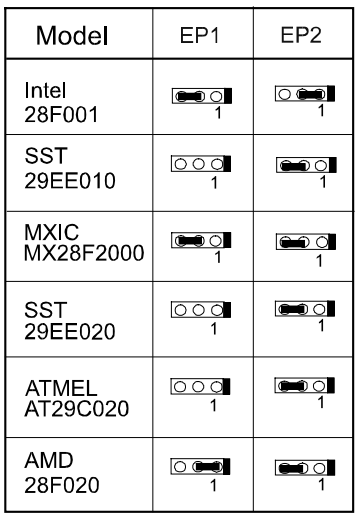

## **2). Install System RAM Modules**

### **DRAM and SDRAM**

The working space of the computer is the Random Access Memory (RAM). The system cannot act upon data unless it is loaded into RAM. When more memory is added, the working memory of the computer is larger, thereby increasing total performance.

The PT-2007's RAM is comprised of four industry standard 72-pin Single In-line Memory Modules (SIMMs) and two 168-pin Dual In-line Memory Modules (DIMMs). Each SIMM socket supports from 4 to 64MB FPM (Fast Page Mode) and high-speed EDO (Extended Data Out) DRAM. Each DIMM socket is able to support up to 64MB EDO DRAM or lightning-fast SDRAM.

SDRAM is an advanced new memory technology that boosts overall system performance with its ability to synchronize all operations with the processor clock signal. This makes the implementation of control interfaces easier, and speeds up column access time. SDRAM features an on-chip burst counter that can be utilized to increment column addresses for very fast burst access, which means that SDRAM allows new memory access to be initiated before the preceding access has been finished.

Before making DRAM upgrades you should verify the type and speed of the RAM currently installed from your dealer. Installing mixtures of RAM types other than those described in this manual will have unpredictable results.

## **RAM Module Configuration**

SIMMs and DIMMs in Bank 0 and Bank 1 can be installed in many combinations. Some of them are listed in the following table.

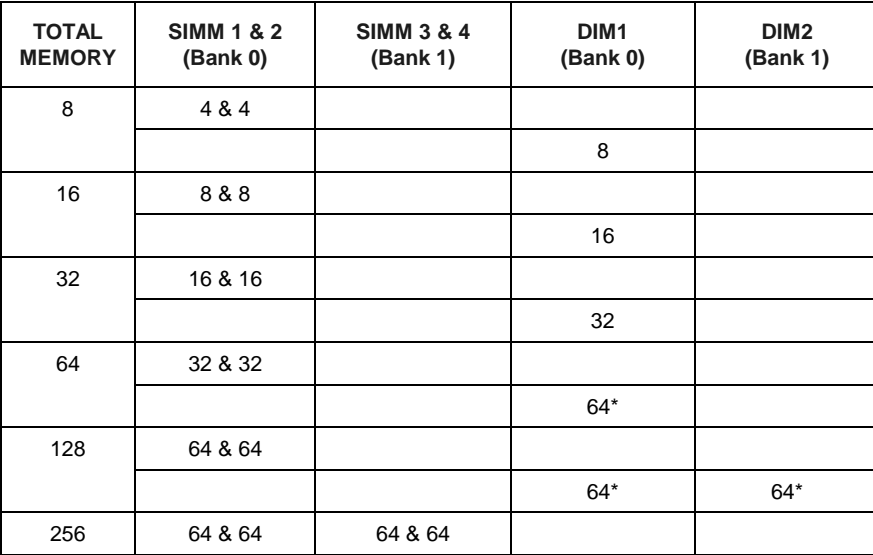

#### **(Unit : MB)**

#### **NOTE :**

- **1.** \* A RAM module of this size was not available for testing at press time.
- 2. DIM1 and DIM2 only support 3.3V (unbuffered) EDO and SDRAM modules.
- **3.** It is recommended that SIMMs and DIMMs are not installed at the same time on this mainboard to avoid unexpected failure.

#### **Install SIMMs**

Complete the following procedures to install SIMMs:

**CAUTION :** Always turn the system power off before installing or removing any device; and see "Handling Precautions" at the start of this manual.

1. Locate the SIMM slots on the mainboard. (See figure below.)

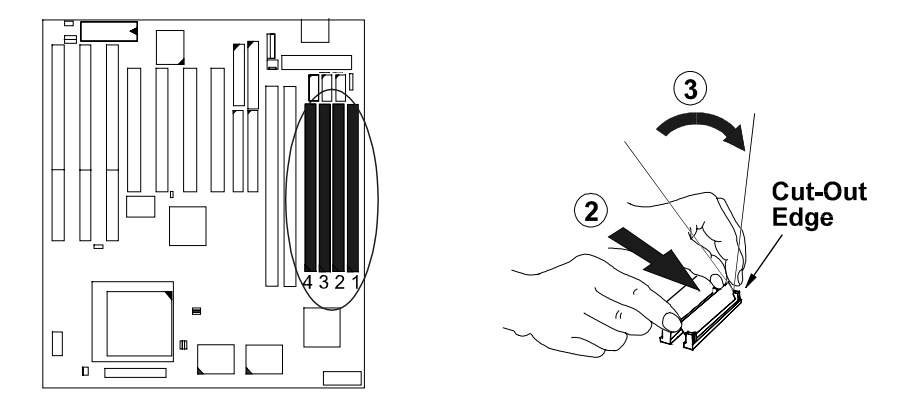

**NOTE :** SIMMs in each bank must be of the same type; and the BIOS automatically configures the memory size.

- 2. Carefully fit a SIMM at a 45 degree angle into each empty socket to be populated. All the SIMMs must face the same direction.
- 3. Swing each SIMM into its upright, locked position. When locking a SIMM in place, push on each end of the SIMM - do not push in the middle, as shown above.

### **Remove SIMMs**

To remove the SIMMs, pull the retaining latch on both ends of the socket and reverse the procedure above.

## **Install DIMMs**

Complete the following procedures to install DIMMs:

1. Locate the DIMM slots on the mainboard. (See figure below.)

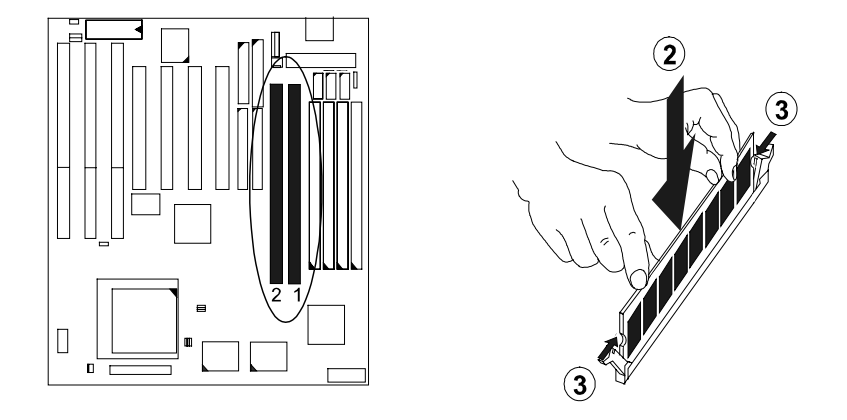

- 2. Install the DIMM straight down into the DIMM slot with both hands.
- 3. The clips of the slot will close up to hold the DIMM in place when the DIMM touches the slot's bottom.

#### **Remove DIMMs**

Press the clips with both hands to remove the DIMM.

## **Cache Memory**

The PT-2007 comes with onboard 512KB synchronous 3V Pipeline Burst SRAMs. Cache memory access is very fast compared to main memory access. The cache holds data for imminent use. Since cache memory is from five to more than ten times faster than main memory, the CPU's access time is reduced, giving you better system performance.

Socket 7 mainboards may implement various types of L2 cache SRAMs. Pipeline Burst SRAM is one of them, delivering the best price performance ratio. They perform much better than asynchronous SRAMs.

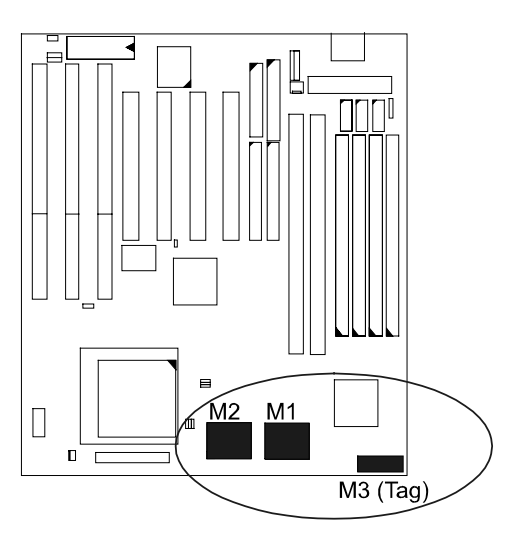

## **3). Install the CPU**

The CPU module resides in the Zero Insertion Force (ZIF) socket on the mainboard.

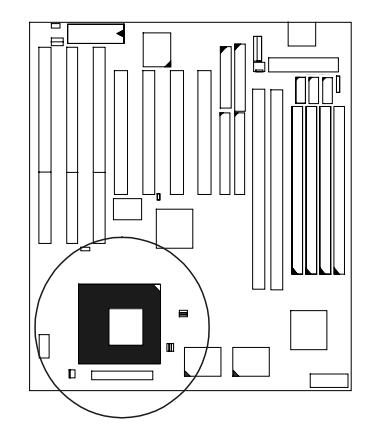

#### **CAUTION :**

- **1.** Always turn the system power off before installing or removing any device.
- **2.** Always observe static electricity precautions.
- See "Handling Precautions" at the start of this manual.
- **3.** Inserting the CPU chip incorrectly may damage the chip.

To install the CPU, do the following:

- 1. Lift the lever on the side of the CPU socket.
- 2. Handle the chip by its edges and try not to touch any of the pins.
- 3. Place the CPU in the socket. The chip has a notch to correctly orientate the chip. Align the notch with pin one of the socket. Pin one is located in the blank triangular area. Do not force the chip. The CPU should slide easily into the socket.
- 4. Swing the lever to the down position to lock the CPU in place.
- 5. See the following sections for information on the CPU jumpers settings.

### *CPU External Clock (BUS) Frequency: CLK1, CLK2, CLK3*

The table below shows the jumper settings for the different CPU speed configurations.

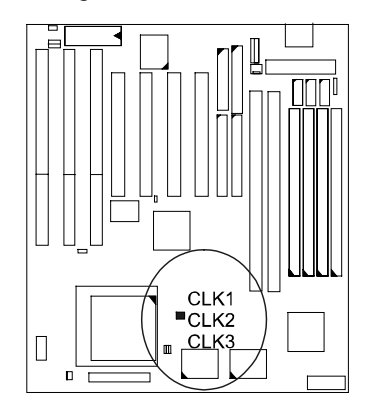

For IMI 652 Clock Generator

| External<br>(CPU/CLK) | CLK1              | CLK <sub>2</sub>      | CLK3       |
|-----------------------|-------------------|-----------------------|------------|
| 66 MHz                | ◯ ෙ               | $\circ\bullet\bullet$ | <b>ൈ</b> റ |
| 60 MHz                | ⇒ວ                | 000                   |            |
| <b>55 MHz</b>         | $\bullet$ $\circ$ | I © © O               |            |
| 50 MHz                | Reserved          |                       |            |

For ICS 9147 Clock Generator

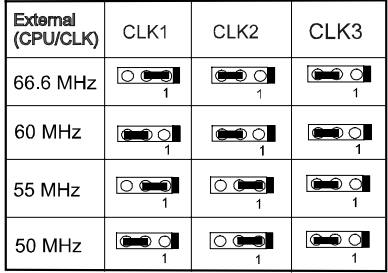

**NOTE :** There is one of four different types of clock generators onboard, either IMI 652, ICS 9147 or ICW/PhaseLink, for CPU clock jumper settings. Please check your onboard clock generator before you set the CPU jumpers. The settings of ICW/PhaseLink are listed in Appendix C.

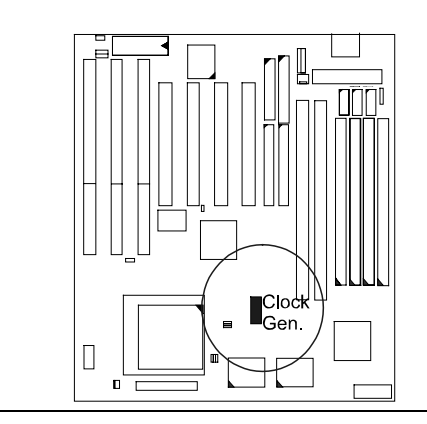

## *CPU to Bus Frequency Ratio: FREQ1, FREQ2, FREQ3*

These three jumpers are used in combination to decide the ratio of the internal frequency of the CPU to the bus clock.

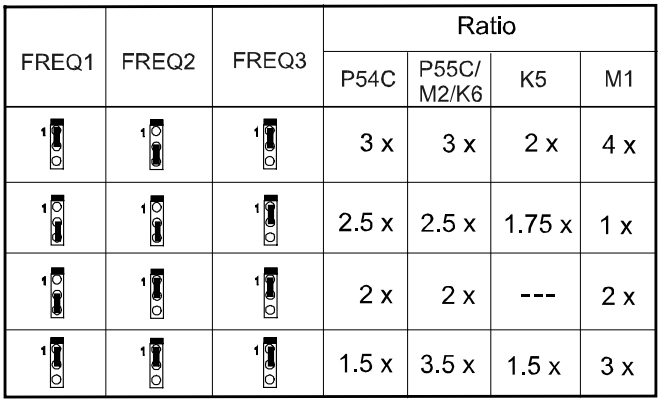

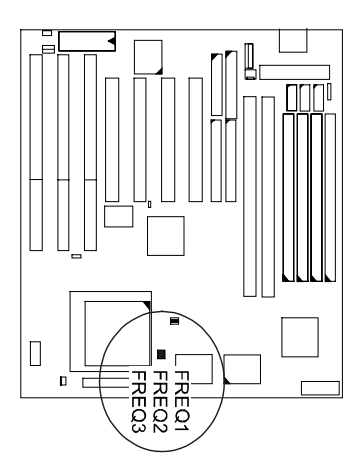

### Installation Procedures

## **Intel Pentium CPUs**

*Frequency*

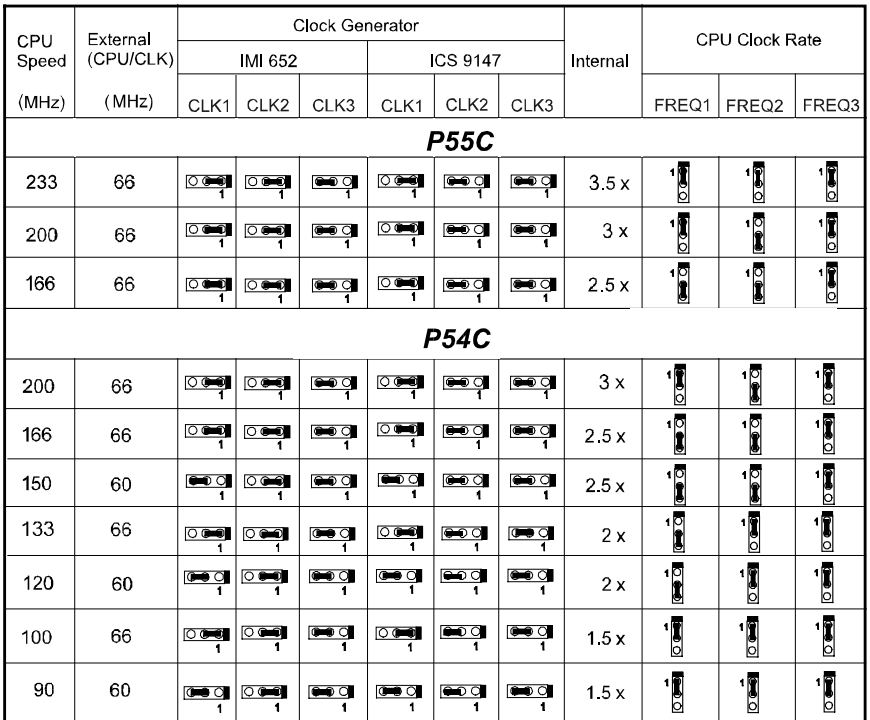

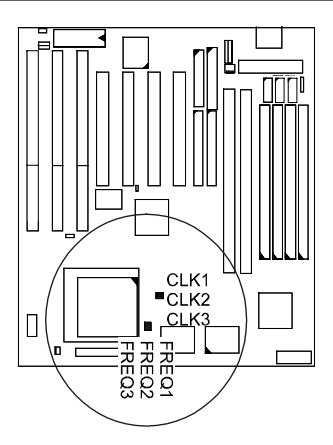

25

### *Voltage*

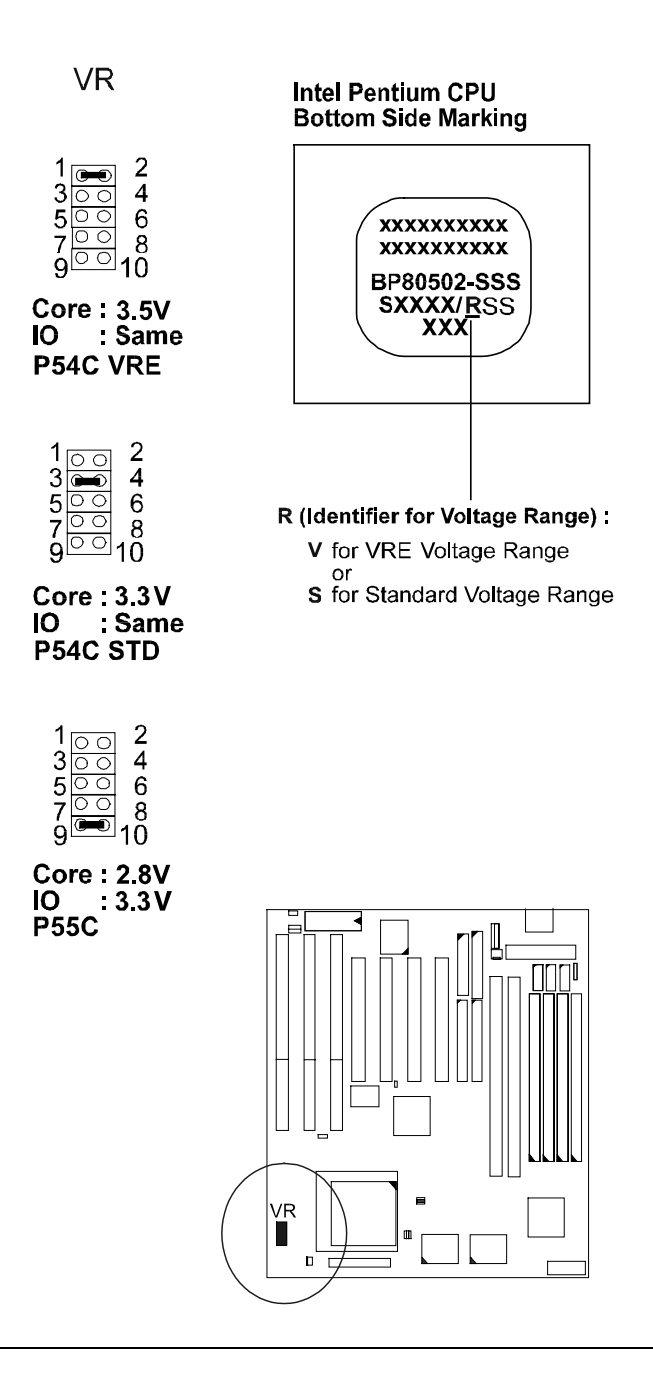

### Installation Procedures

## **AMD-K5/K6 CPUs**

*Frequency*

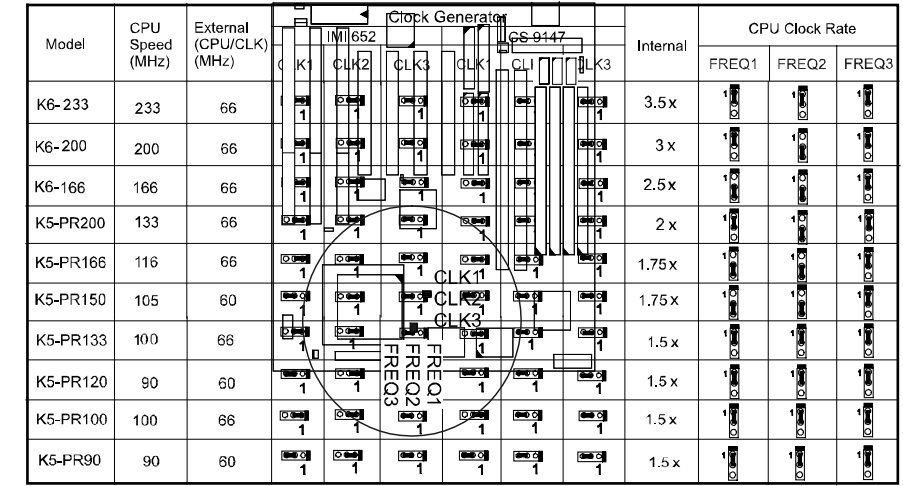

*Voltage*

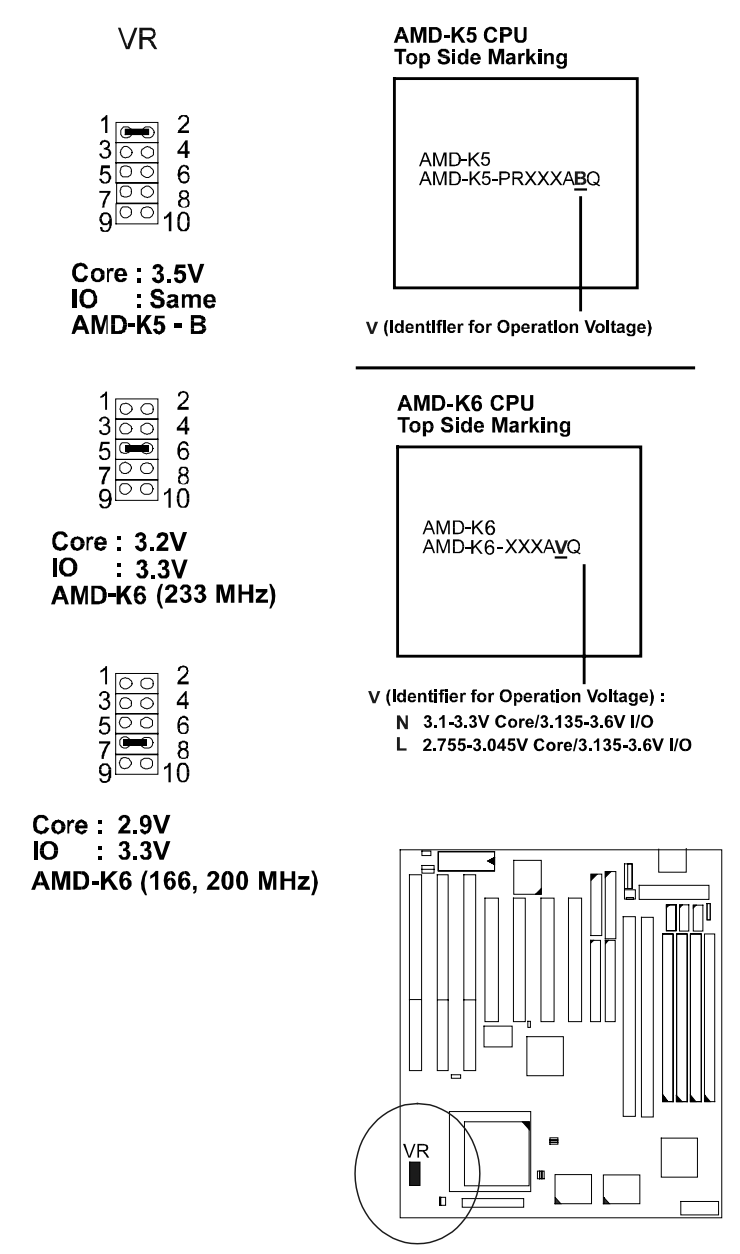

## **Cyrix 6x86 CPUs**

## *Frequency*

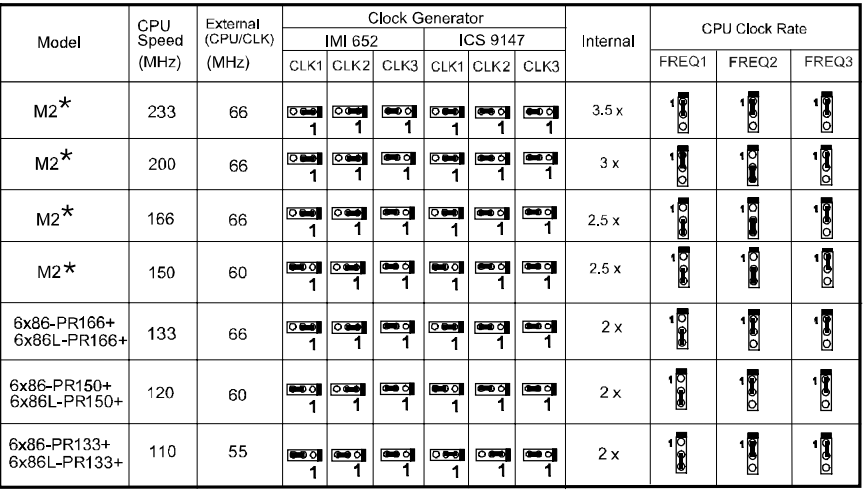

**NOTE :** \* This CPU had not been tested when this manual was printed.

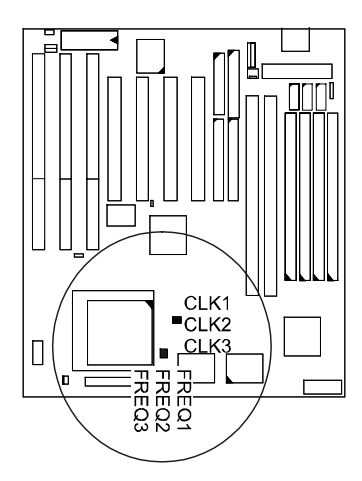

## *Voltage*

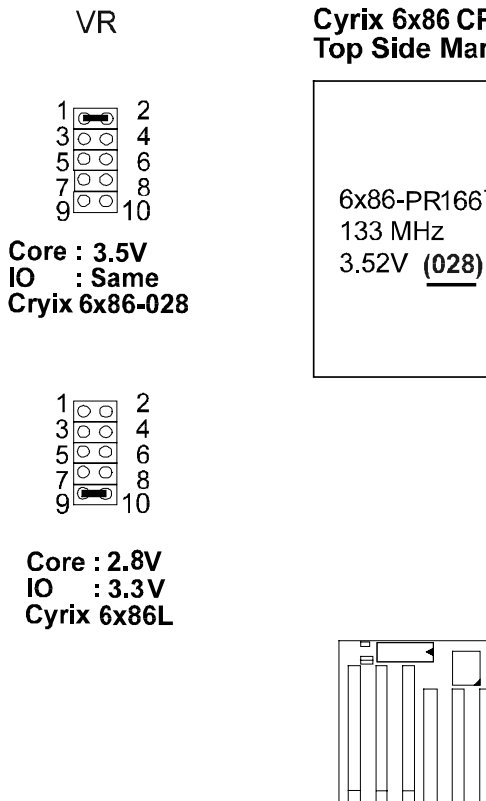

VR<br>I  $\mathbf{p}$ 

# **Cyrix 6x86 CPU<br>Top Side Marking**

6x86-PR166<sup>+</sup>GP

.
# **IBM 6x86 CPUs**

*Frequency*

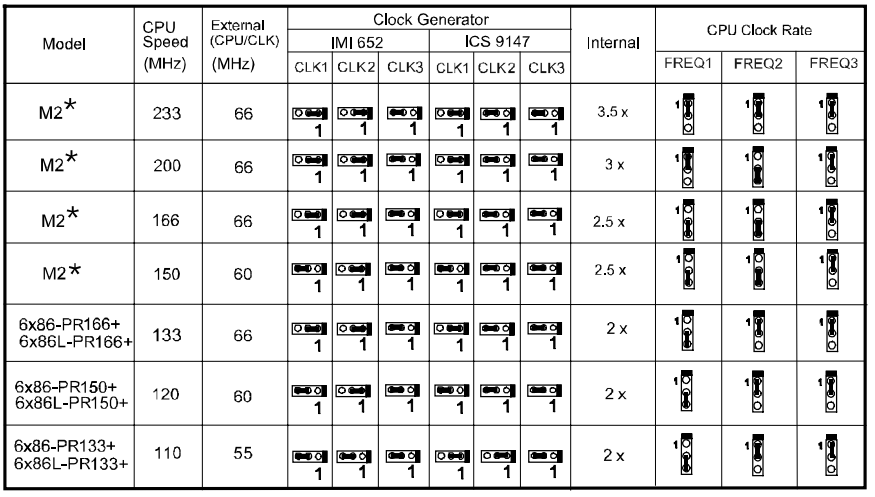

**NOTE :** \* This CPU had not been tested when this manual was printed.

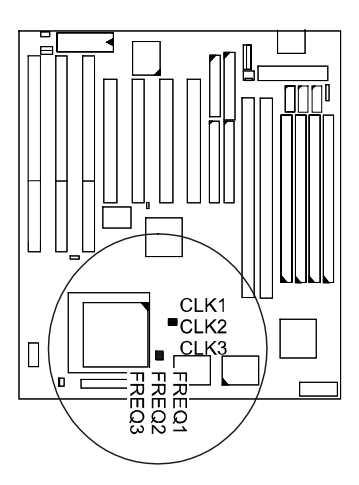

# *Voltage*

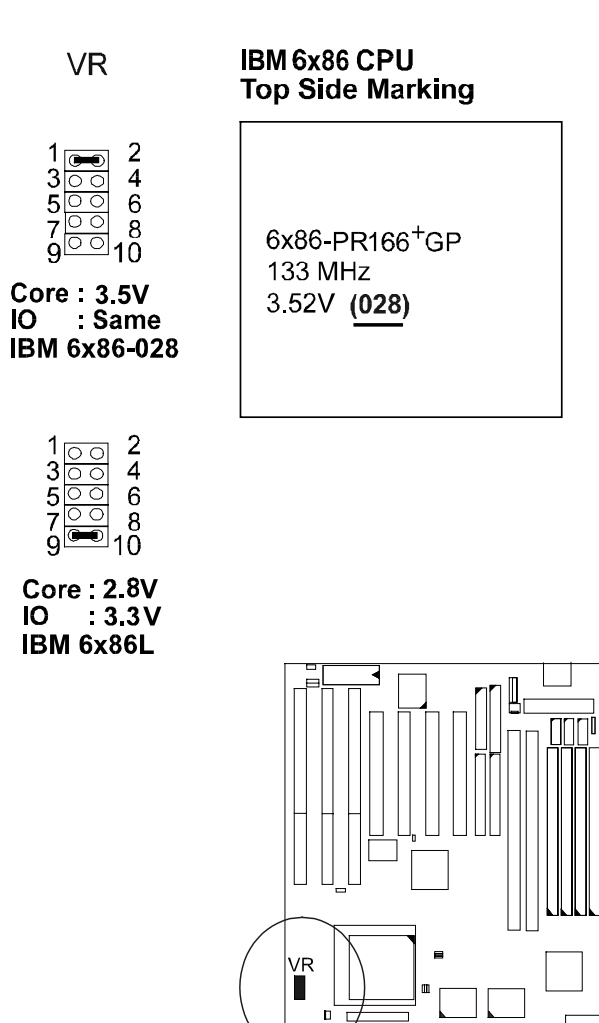

# **4). Install Expansion Cards**

Your PT-2007 features three 16-bit ISA Bus and four 32-bit PCI Bus expansion slots.

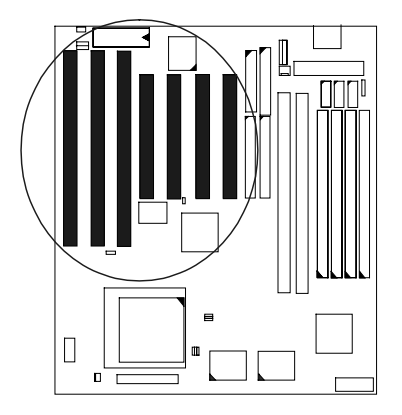

This section describes how to connect an expansion card to one of your system's expansion slots. Expansion cards are printed circuit boards that, when connected to the mainboard, increase the capabilities of your system. For example, expansion cards can provide video and sound capabilities.

## **CAUTION :**

- **1.** Always turn the system power off before installing or removing any device.
- **2.** Always observe static electricity precautions. See "Handling Precautions" at the start of this manual.

To install an expansion card, do the following:

- 1. Remove the chassis cover and select an empty expansion slot.
- 2. Remove the corresponding slot cover from the chassis.

 Unscrew the mounting screw that secures the slot cover and pull the slot cover out from the chassis. Keep the slot cover mounting screw nearby. 3. Holding the edge of the peripheral card, carefully align the edge connector with the expansion slot. (See figure below.)

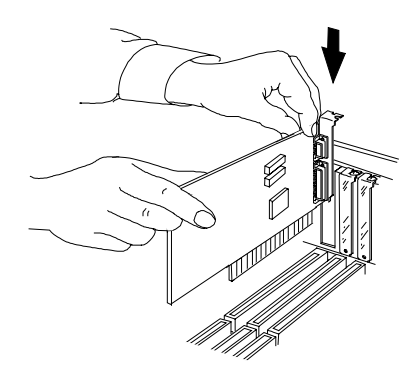

- 4. Push the card firmly into the slot. Push down on one end of the expansion card, then the other. Use this " rocking" motion until the add-in card is firmly seated inside the slot.
- 5. Secure the board with the mounting screw removed in Step 2. Make sure that the card has been placed evenly and completely into the expansion slot.

# **5). Connect Cables and Power Supply**

### *Keyboard Connector: AT\_KB*

The cable of your 101-key enhanced keyboard or 106-key Windows 95 keyboard is plugged into this connector.

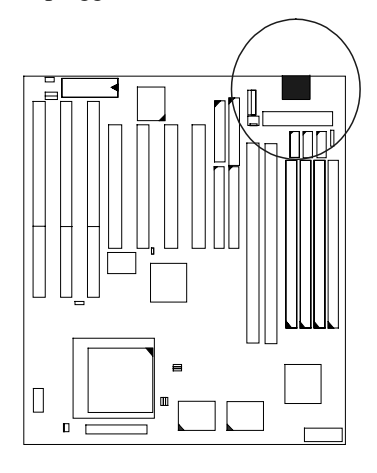

# *Serial Port Connectors: COM1, COM2*

These two connectors allow you to connect with your devices that take serial ports, such as a serial mouse or a modem. Usually, it is recommended to connect your serial mouse to COM1 and your fax/modem to COM2. Because COM2 and IR utilizes the same IRQ, COM2 will not work if an IR device is connected to the IR connector. Please read page 59 of this manual for more information.

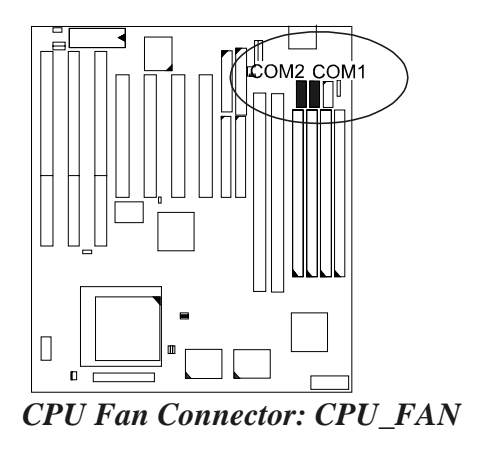

This connector is linked to the CPU fan for cooling the processor temperature.

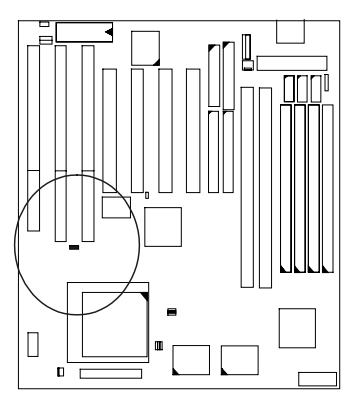

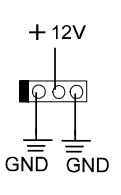

# *System Case Fan Connector: EXT\_FAN*

This connector is for linking to your cooling fan on the system case to lower the temperature of the system case.

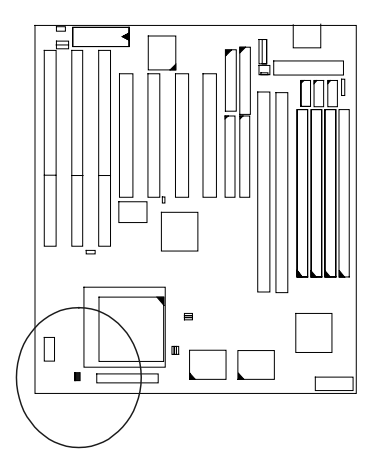

Installation Procedures

# *Floppy Diskette Drive Connector: FLOPPY*

This connector provides the connection with your floppy disk drive.

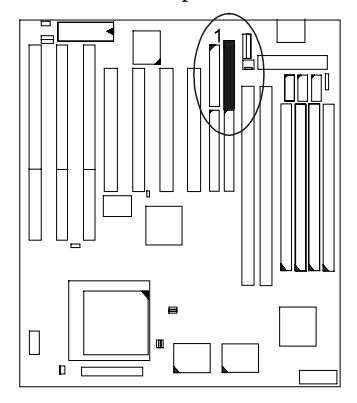

*PS/2 Mouse Connector: MS\_CON* This connector is connected to the PS/2 mouse.

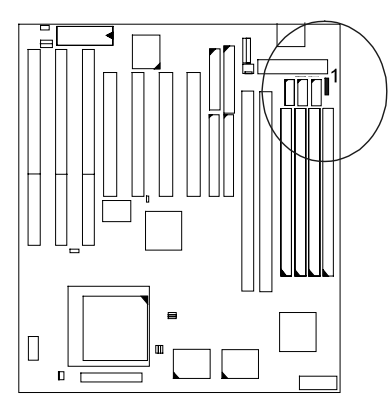

# PT-2007 Mainboard Manual

# *Front Panel Block Connector: F\_PNL*

This block connector concludes : PW\_LED, KB\_LOCK, TB\_LED, SP\_SW, SPK, SP\_LED, IDE\_LED, RPW\_SW, and RST connectors.

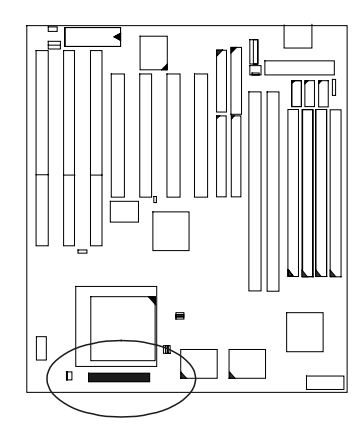

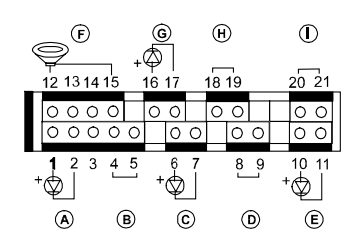

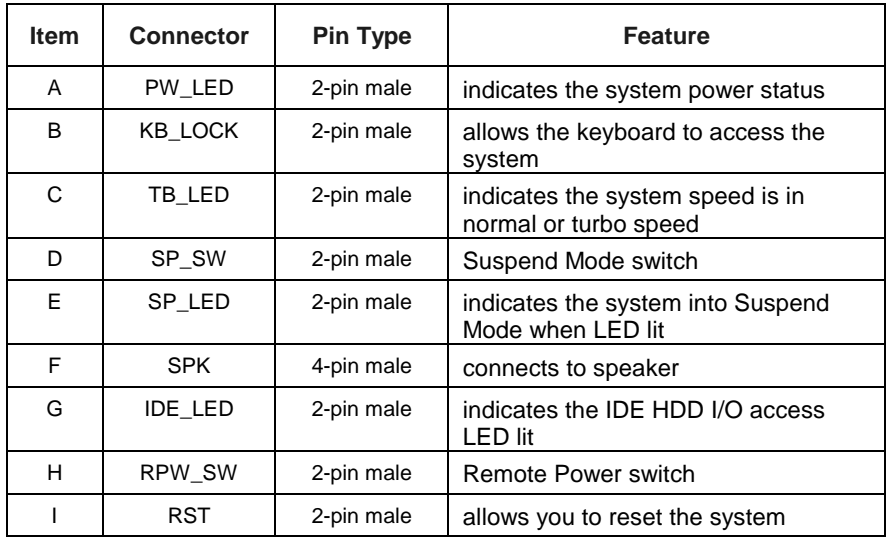

## *Infrared Connector: IR*

This connector supports the connection to your IR device. The IR port uses the same IRQ as COM2 port, therefore you need to adjust this BIOS option when an IR device is installed. Please read page 59 of this manual for more information.

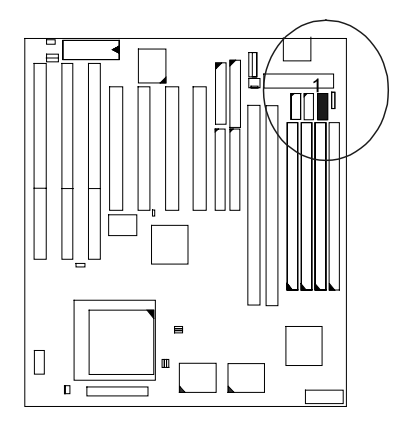

# *Standard Power Supply Connector: POWER*

This 12-pin block connector is used for connecting to the standard 5V power supply. In the picture below, notice that, in most cases, there are two marks "P8" and "P9" on the surface of the connector. You have to insert the "P8" plug into the "P8" section of the connector, and so forth for "P9". Two black wires must be in the middle.

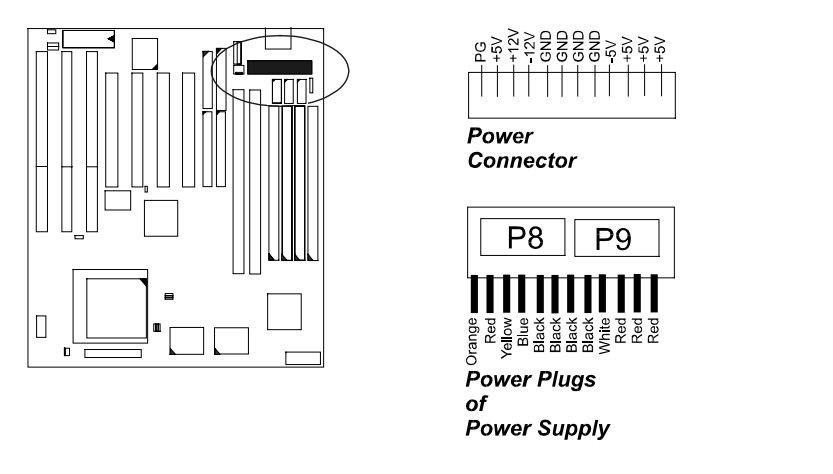

*IDE HDD Device Connectors: PRIMARY, SECONDARY*

These two connectors are used for your IDE hard disks. If you have one IDE hard disk, connect it to the PRIMARY connector using the IDE HDD flat cable provided with the mainboard. The BIOS auto detection sets it to be a " Primary Master" disk. If you want to install another IDE hard disk or CD-ROM, please use the SECONDARY connector.

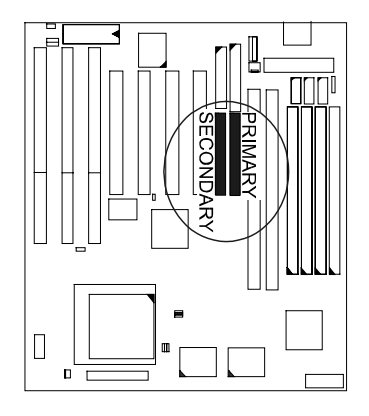

## *Printer Connector: PRINTER*

This connector is featured onboard for the connection with your printer.

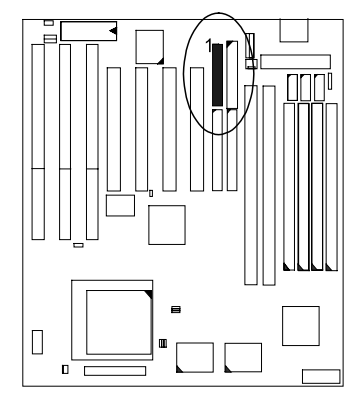

# *Remote Power Supply Connector: RPW\_CON*

This 3-pin male connector allows you to enable (or disable) the system power if the RPW\_SW is on (or off).

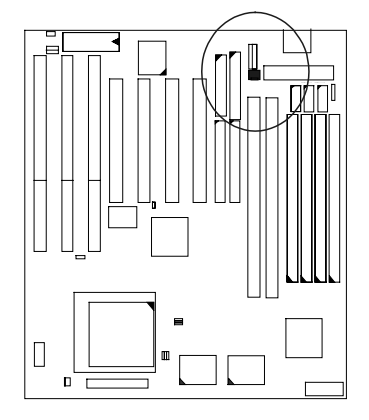

# *Universal Serial Bus Connectors: USB1, USB2*

These two connectors link with USB peripheral devices via an optional USB riser card.

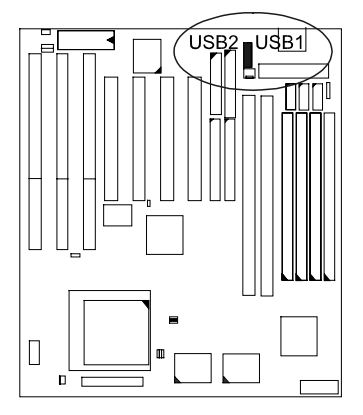

**This Page Intentionally Left Blank**

# **Chapter 3**

# **AMI BIOS Setup**

The mainboard comes with an AMI BIOS chip that contains the ROM Setup information of your system. This chip serves as an interface between the processor and the rest of the mainboard's components. This chapter explains the information contained in the Setup program and tells you how to modify the settings according to your system configuration.

# **Main Setup**

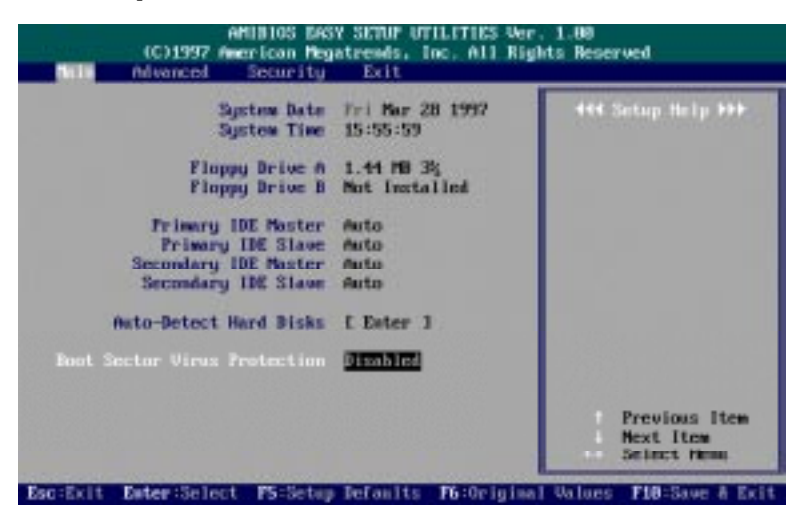

The Main Setup screen is displayed above. Each item may have one or more option settings. It allows you to change the system Date and Time, IDE hard disk, floppy disk drive types for drive A: and B:.

#### Auto-Detect Hard Disks

Allows the system BIOS to detect all hard disk parameters automatically.

#### Boot Sector Virus Protection

When Enabled, a warning willl be given when any program or virus sends a Disk Format command or tries to write to the boot sector of a hard disk drive.

# **Advanced Setup**

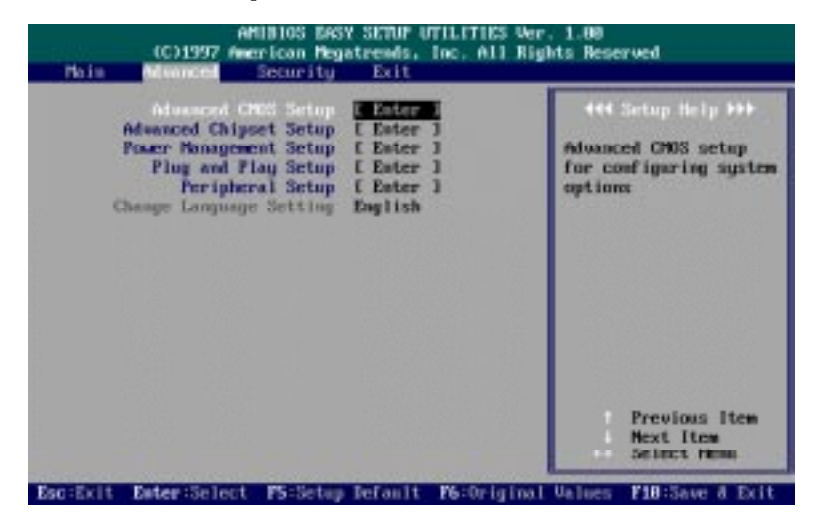

Advanced Setup options are displayed by choosing items from the AMI BIOS Setup main menu. All Advanced Setup options are described in this section.

# **Advanced CMOS Setup**

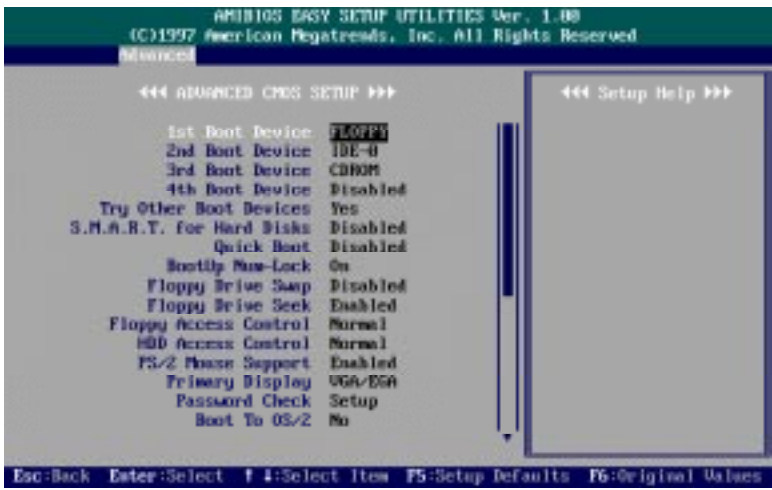

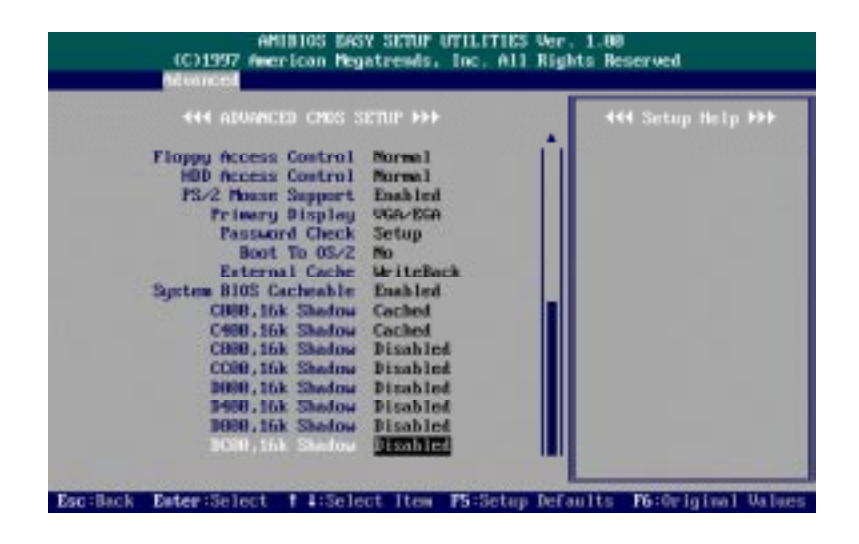

#### 1st Boot Device

This item allows you to select the first drive for booting up the system. The settings are Disabled, IDE-0, IDE-1, IDE-2, IDE-3, IDE-3, FLOPPY, FLOPTICAL, SCSI, or NETWORK. The default setting is FLOPPY.

### 2nd Boot Device

This item allows you to select the second drive for booting up the system. The settings are Disabled, IDE-0, or FLOPTICAL. The default setting is IDE-0.

### 3rd Boot Device

This item allows you to select the third drive for booting up the system. The settings are Disabled, FLOPTICAL, CDROM. The default setting is CDROM.

## 4th Boot Device

This item allows you to select the fourth drive for booting up the system. The settings are Disabled or FLOPTICAL. The default setting is Disabled.

#### Try Other Boot Devices

If you select Yes, the BIOS will try to boot up the system from other boot devices if all selected boot devices failed to boot. If No selected, the BIOS will try to boot up the system from only the selected devices. The settings are Yes or No. The default setting is Yes.

#### S.M.A.R.T. for Hard Disks

"S.M.A.R.T" stands for "Self-Monitoring, Analysis and Reporting Technology". To enable it will assist you in preventing some (but not all) system down time due to hard disk drive failure.

The settings are Disabled or Enabled. The default setting is Disabled.

#### Quick Boot

Set this option to Enabled to instruct AMI BIOS to boot quickly when the computer is powered on. This option replaces the old 1MB Memory Test Advanced Setup option.

The settings are Disabled or Enabled. The default setting is Disabled.

#### BootUp Num-Lock

Set this option to Off to turn the Num Lock key off when the computer is booted so you can use the arrow keys on both the numeric keypad and the keyboard.

The settings are On or Off. The default setting is On.

#### Floppy Drive Swap

Set this option to Enabled to permit drives A: and B: to be swapped. The settings are Disabled or Enabled. The default setting is Disabled.

#### Floppy Drive Seek

Set this option to Enabled to specify that floppy drive A: will perform a Seek operation at system boot.

The settings are Disabled or Enabled. The default setting is Enabled.

#### Floppy Access Control

It is effective only if the floppy diskette drive is accessed through BIOS INT40H function.

The settings are Normal or Read Only. The default setting is Normal.

#### HDD Access Control

It is effective only if the hard disk drive is accessed through BIOS INT40H function.

The settings are Normal or Read Only. The default setting is Normal.

#### PS/2 Mouse Support

When this option is set to Enabled, AMI BIOS supports a PS/2-type mouse. The settings are Enabled or Disabled. The default setting is Enabled.

#### Primary Display

This option specifies the type of display monitor and adapter in the computer.

The settings are Absent, VGA/EGA, CGA40x25, CGA80x25, or Mono. The default setting is VGA/EGA.

#### Password Check

This option enables password checking every time the computer is powered on or every time AMI BIOS Setup is executed. If Always is chosen, a user password prompt appears every time the computer is turned on.

If Setup is chosen, the password prompt appears if AMI BIOS is executed. The settings are Setup or Always. The default setting is Setup.

#### Boot To OS/2

This item allows you to enable the system BIOS to run with the IBM OS/2 operating system.

The settings are Yes or No. The default setting is No.

#### External Cache

This feature allows you to disable the external cache function. The settings are Disabled or Write Back. The default setting is Write Back.

#### System BIOS Cacheable

Enable it to allows the contents of the F0000h system memory segment to be read from or written to the L2 cache memory. The contents of the F0000h memory segment are always copied from the BIOS ROM to system RAM for faster execution.

The settings are Disabled or Enabled. The default setting is Enabled.

C000,16K Shadow; C400,16K Shadow; C800,16K Shadow; CC00,16K Shadow; D000,16K Shadow; D400,16K Shadow; D800,16K Shadow; DC00,16K Shadow

These options control the location of the contents of the ROM beginning at the specified memory location. If no adapter ROM is using the named ROM area, this area is made available to the local bus.

[Disabled] The video ROM is not copied to RAM. The contents of the video ROM cannot be read from or written to cache memory.

[Enabled] The contents of C0000h - DC00h are written to the same address in system memory (RAM) for faster execution.

[Cached] The contents of the named ROM area are written to the same address in system memory (RAM) for faster execution, if an adapter ROM will be using the named ROM area. Also, the contents of the RAM area can be read from and written to cache memory.

The settings are Disabled, Enabled, Cached. The default setting of "C000, 16K Shadow; C400, 16K Shadow" is Cached; the others are Disabled.

# **Advanced Chipset Setup**

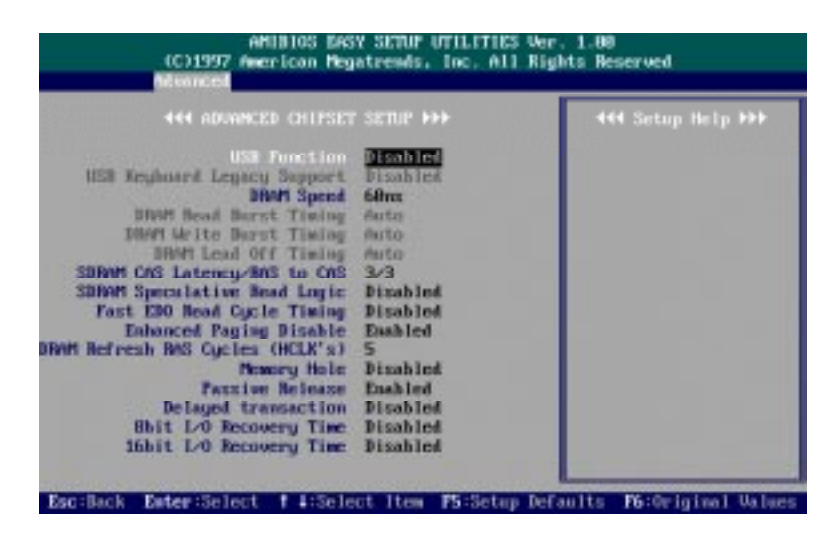

#### USB Function

This option allows you to enable the Universal Serial Bus (USB) feature. The settings are Disabled or Enabled. The default setting is Disabled.

#### USB Keyboard Legacy Support

This feature enables your system to use a USB keyboard. The options are Disabled or Enabled. The default setting is Disabled.

#### DRAM Speed

This item allows you to select the DRAM speed. The settings are Manual, 60ns, or 70ns. The default setting is 60ns.

#### DRAM Read Burst Timing

Allows you to define the DRAM read burst timing. The settings are x4EDO, x4FPM; x3EDO, x4FPM; x2EDO, x3FPM. The default setting is Auto.

#### DRAM Write Burst Timing

Allows you to define the DRAM write burst timing.

The settings are x4EDO x4FPM; x3EDO, x3FPM; x2EDO, x2FPM. The default setting is Auto.

#### DRAM Lead Off Timing

Allows you to define the ratio of the DRAM read/write leadoff timing, RAS# precharge time, and refresh RAS# assertion.

The settings are 11/7/3, 10/6/3, 11/7/4 or 10/6/4. The default setting is Auto.

#### SRAM CAS Latency/ RAS to CAS

If any DIMM is installed, this feature allows you to select the ratio of CAS Latency to RAS-to-CAS.

The settings are 3/3 or 2/2. The default setting is 3/3.

#### Fast EDO Read Cycle Timing

When set at Enabled, it allows the fast timing EDO read cycles for the fast page mode DRAMs.

The options are Disabled or Enabled. The default setting is Disabled.

#### Memory Address Drive Strength

This feature allows technicians to adjust the DRAM driving current strength. The options are Auto; 10 mA, 10 mA; 10 mA, 16t mA; 16 mA, 10 mA; 16 mA, 16 mA. The default setting is Auto.

#### Enhanced Paging Disable

When it is enabled, the system will keep the page open until a page/row miss. When it is disabled, the system will use additional information to keep the DRAM page open when host may be right back.

The options are Disabled or Enabled. The default setting is Enabled.

#### DRAM Refresh RAS Cycles (HCLK's)

Allows you to control the clocks RAS# is asserted for Refresh cycles. The options are 4 or 5. The default setting is 5.

#### Memory Hole

When enabled, the memory hole at the 15MB address will be reseved for 512-640KB, 15-16MB, or 14-16MB address range of the ISA add-on cards that request this memory area.

The options are Disabled, 512-640KB, 15-16MB, or 14-16MB. The default setting is Disabled.

#### Passive Release

The option enables your computer to make use of PCI 2.1 add-on cards when it is set at Enabled. If your PCI add-on card is of 2.0, please set it at Disabled.

The option are: Disabled, Enabled. The default option is Enabled.

### Delayed Transaction

Enable this feature to abort the current PCI master cycle and to accept the new PCI master request, it reaccepts the original PCI master and returns the PCI data phase to the original PCI master. It will enhance the system performance.

The options are Disabled or Enabled. The default setting is Disabled.

#### 8bit I/O Recovery Time

This option specifies the length of the delay (in SYSCLKs) inserted between consecutive 8-bit I/O operations.

The settings are Disabled, 8. 1, 2, 3, 4, 5, 6, or 7. The default setting is 1.

#### 16bit I/O Recovery Time

This option specifies the length of the delay (in SYSCLKs) inserted between consecutive 16-bit I/O operations.

The settings are Disabled, 4, 1, 2, or 3. The default setting is 1.

# **Power Management Setup**

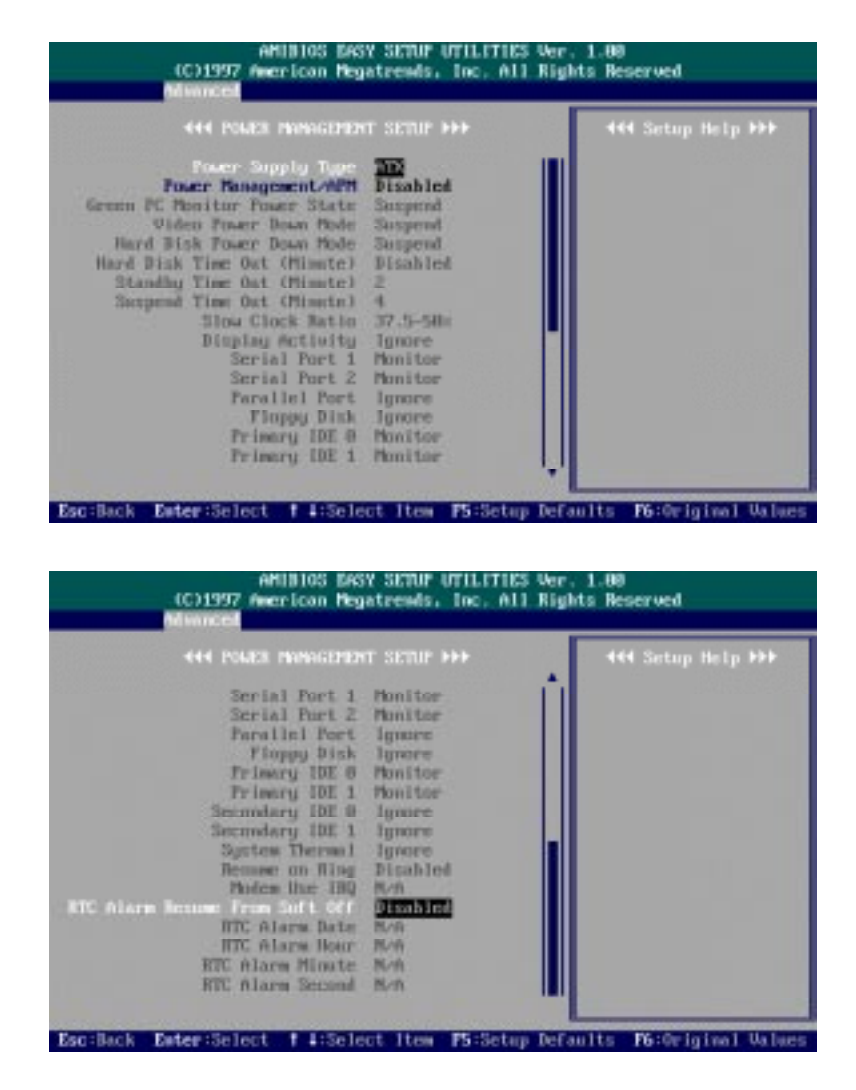

#### Power Management/APM

Set this option to Enabled to enable the power management and APM (Advanced Power Management) features.

The settings are Enabled or Disabled. The default setting is Disabled.

#### Green PC Monitor Power State

This option specifies the power management state that the Green PCcompliant video monitor enters after the specified period of display inactivity has expired.

The settings are Suspend, Off, or Standby. The default setting is Suspend.

#### Video Power Down Mode

This option specifies the power management state that the video subsystem enters after the specified period of display inactivity has expired.

The settings are Disabled, Standby, or Suspend. The default setting is Suspend.

#### Hard Disk Power Down Mode

This option specifies the power management state that the hard disk drive enters after the specified period of display inactivity has expired.

The settings are Disabled, Standby, or Suspend. The default setting is Suspend.

#### Hard Disk Time Out (Minute)

This option specifies the length of a period of hard disk inactivity. When this period expires, the hard disk drive enters the power-conserving mode specified in the Hard Disk Power Down Mode option described above.

The settings are Disabled, 1 minute, and all one minute intervals up to and including 15 min. The default setting is Disabled.

#### Standby Time Out (Minute)

This option specifies the length of the period of system inactivity when the computer is in Full-On mode before the computer is placed in Standby mode. In Standby mode, some power use is curtailed.

The settings are Disabled, 1, 2, 4, 8, 10, 20, 30, 40, 50, or 60 min. The default setting is 2.

#### Suspend Time Out (Minute)

This option specifies the length of the period of system inactivity when the computer is already in Standby mode before the computer is placed in Suspend mode. In Suspend mode, nearly all power use is curtailed.

The settings are Disable, 1, 2, 4, 8, 10, 20, 30, 40, 50, or 60 min. The default setting is Disable.

#### Slow Clock Ratio

This option specifies the speed at which the system clock runs in power saving modes. The settings are expressed as a ratio between the normal clock speed and the power down clock speed.

The settings are 0-12.5 %, 12.5 - 25 %, 25-37.5 %, 37.5-50 %, 50-62.5 %, 62.5 - 75%, 75-87.5 %. The default setting is 37.5-50 %.

Display Activity; Serial port 1; Serial port 2; Parallel port; Floppy disk; Primary IDE 0; Primary IDE 1; Secondary IDE 0; Secondary IDE 1

The devices that are connected to the system via these channels or ports can be set at Monitor for waking up the system when the system is in Suspend mode.

The settings are Ignore or Monitor. The default setting of Serial port 1, Primary IDE 0, Primary IDE 1 is Monitor. The others are Ignore.

#### System Thermal

When you install an ATX power supply and this feature is set at Monitor, the system fan will be started where the thermal sensor located under the the processor detects the heat in the case is over  $65^{\circ}$  C or  $149^{\circ}$  F. The settings are Ignore or Monitor. The default setting is Ignore.

#### Resume on Ring

If an ATX power supply is installed and this feature is enabled, the system will be turned on from the power-off by a remote phone call via the modem. The options are Disabled or Enabled. The default setting is Disabled.

#### MODEM Use IRQ

This feature allows you to select the IRQ# to meet your modem's IRQ#. The options are : NA, 3 (Default), 4, 5, 7, 9, 10, 11.

#### RTC Alarm Resume From Soft Off

When set at Enabled, it allows you to set the time the system will be turned on from the system power-off status.

The settings are Disabled or Enabled. The default setting is Disabled.

### RTC Alarm Data

This feature allows you to set the day the alarm starts when the RTC Alarm Resume From Soft Off is set to be Enabled.

The settings are Every Day, 1, 2, 3, ..., 31 day.

#### RTC Alarm Hour

This feature allows you to set the hour the alarm starts when the RTC Alarm Resume From Soft Off is set to be Enabled. The settings are 0, 1, 2, ..., 23 hours.

### RTC Alarm Minute

This feature allows you to set the minute the alarm starts when the RTC Alarm Resume From Soft Off is set to be Enabled. The settings are 0, 1, 2, ..., 59 minutes.

# RTC Alarm Second

This feature allows you to set the second the alarm starts when the RTC Alarm Resume From Soft Off is set to be Enabled. The settings are 0, 1, 2, ..., 59 seconds.

# **Plug and Play Setup**

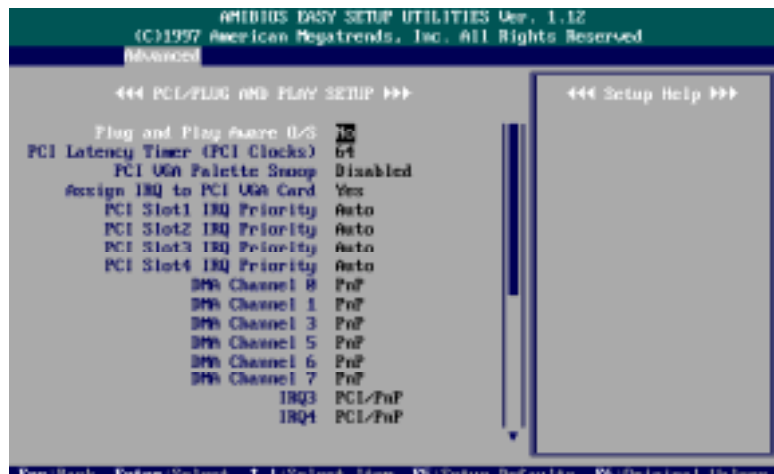

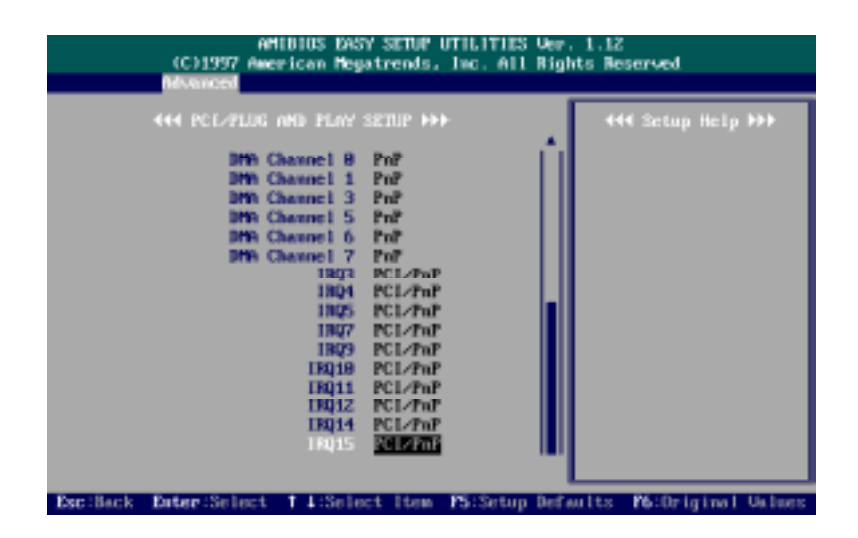

Plug and Play Aware OS

Set this option to Yes if the operating system installed in the computer is Plug and Play-aware. AMI BIOS only detects and enables PnP ISA adapter cards that are required for system boot. The Windows 95 operating system detects and enables all other PnP-aware adapter cards. Windows 95 is PnPaware. Set this option to No if the operating system (such as DOS, OS/2, Windows 3.x) does not use PnP. You must set this option correctly or PnPaware adapter cards installed in your computer will not be configured properly.

The settings are No or Yes. The default setting is No.

#### PCI Latency Timer (PCI Clocks)

This option sets latency of all PCI devices on the PCI bus. The settings are in units equal to PCI clocks.

The settings are 32, 64, 96, 128, 160, 192, 224, or 248. The default setting is 64.

#### PCI VGA Palette Snoop

This option must be set to Enabled if any ISA adapter card installed in the computer requires VGA palette snooping.

The settings are Disabled or Enabled. The default setting is Disabled.

#### Assign IRQ to PCI VGA Card

If your VGA card supports hardware MPEG, please set at Yes to enable the BIOS to assign an available IRQ to the card. The settings are No or Yes. The default setting is Yes.

- PCI Slot 1 IRQ Priority,
- PCI Slot 2 IRQ Priority,
- PCI Slot 3 IRQ Priority,
- PCI Slot 4 IRQ Priority

This option allows you to specify the IRQs for the add-on cards. The settings are Auto, 3, 4, 5, 7, 9, 10, 11, 12. The default setting is Auto.

#### DMA Channel 0, 1, 3, 5, 6, 7

This option allows you to specify the bus type that the named DMA channels are used on.

The settings are PnP or ISA/EISA. The default setting is PnP.

### IRQ3, 4, 5, 7, 9, 10, 12, 11, 14, 15

These options specify the bus that the named interrupt request lines (IRQs) are used on. These options allow you to specify IRQs for use by legacy ISA adapter cards. These options determine if AMI BIOS should remove an IRQ from the pool of available IRQs passed to BIOS configurable devices. The available IRQ pool is determined by reading the ESCD NVRAM. If more IRQs must be removed from the pool, the end user can use these PCI/PnP Setup options to remove the IRQ by assigning the option to the ISA/EISA setting. Onboard I/O is configurable by AMI BIOS. The IRQs used by onboard I/O are configured as PCI/PnP.

The settings are PCI/PnP or ISA/EISA. The default setting is PCI/PnP.

### **Peripheral Setup**

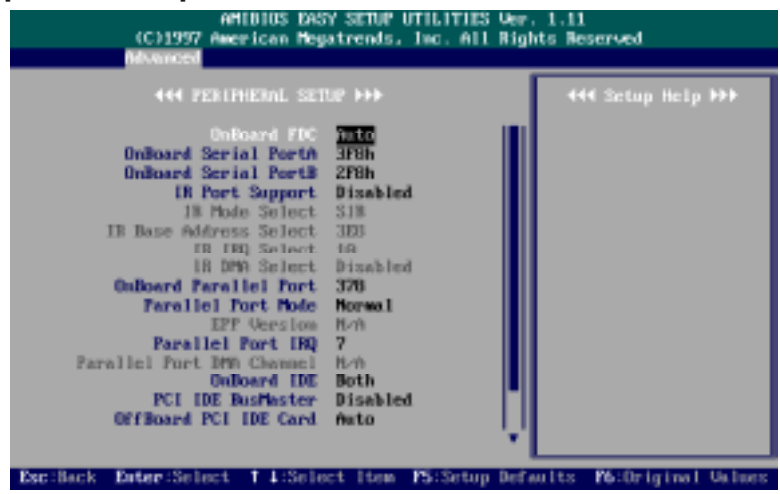

#### Onboard FDC

This option enables the floppy drive controller on the mainboard. The settings are Enabled or Disabled. The default setting is Enabled.

#### Onboard Serial Port1

This option enables serial port 1 on the mainboard and specifies the base I/O port address for serial port 1. The settings are 3F8h/COM1, 2F8h/COM2, 3E8h/COM3, 2E8h./COM4, or Disabled. The default setting is 3F8h/COM1.

### Onboard Serial Port2

This option enables serial port 2 on the mainboard and specifies the base I/O port address for serial port 2. The settings are 3F8h/COM1, 2F8h/COM2, 3E8h/COM3, 2E8h/COM4, or Disabled. The default setting is 2F8h/COM2.

### Serial Port2 Mode

This option enables serial port 2 on the mainboard and specifies the base I/O port address for serial port 2. The settings are Normal, IrDA. The default setting is Normal.

#### IR Duplex Mode

Allows you to select the infrared transaction modes. The options are: Half (Default), Full.

#### IrDA Protocol

Allows you to select IrDA protocol. The options are: 1.6 uS (Default), 3/10.

#### OnBoard Parallel Port

This option enables the parallel port on the mainboard and specifies the parallel port base I/O port address.

The settings: 378/LPT1 (Default), 278/LPT2, 3BC/LPT3, Auto, Disabled.

# Parallel Port Mode

This option allows you to select the IRQs of the parallel port. The settings are Normal, SPP/EPP, ECP. The default setting is Normal.

#### EPP Version

This option allows you to select the EPP version. The settings are 1.9, 1.7. The default setting is 1.9.

#### Parallel Port IRQ

This option allows you to select the parallel port IRQ. The default setting is 5 or 7. The default seting is 7.

### Parallel Port DMA Channel

This option allows you to select the parallel port DMA channel. The settings are 0, 1, or 3. The default setting is 3.

#### OnBoard IDE

This option allows you to enable the primary and secondary onboard IDE features. The settings are Disabled, Primary, Secondary, Both (Default).

#### PCI IDE BusMaster

Set this option to Enabled to specify that the IDE controller on the PCI local bus has bus mastering capability. The settings are Disabled or Enabled. The default setting is Disabled.

#### OffBoard PCI IDE Card

The option specifies if an offboard PCI IDE controller adapter card is used in the computer. You must also specify the PCI slot on the mainboad where the offboarfd PCI IDE controller card is installed. If an offboard PCI IDE controller is used, the onboard IDE controller on the mainboard is automatically disabled.

The settings are Disabled, Auto, Slot1, Slot2, Slot3, or Slot4. The default setting is Auto.

OffBoard PCI IDE Primary IRQ

This options allow you to select the IRQs if you use an offboard primary PCI IDE card. The settings are Disabled, INTA, INTB, INTC, INTD, Hardwired. The default setting is Disabled.

#### OffBoard PCI IDE Secondary IRQ

This options allow you to select the IRQs if you use an offboard secondary PCI IDE card. The settings are Disabled, INTA, INTB, INTC, INTD, Hardwired. The default setting is Disabled.

# **Security**

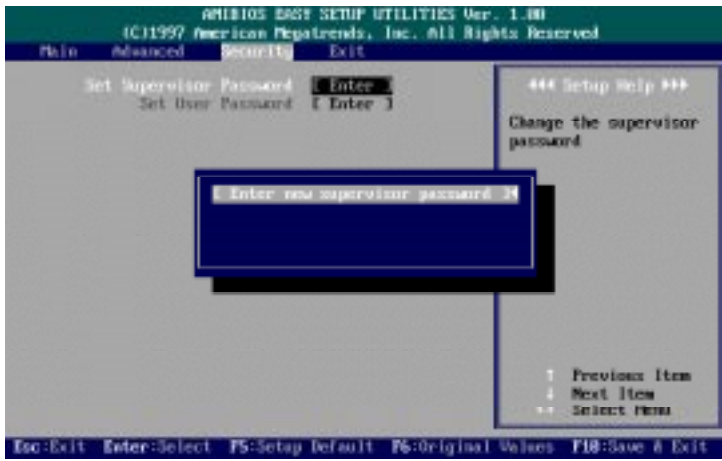

Set Supervisor and User Passwords

AMI BIOS Password Support AMI BIOS Setup has a password feature. The system can be configured so that all users must enter a password every time the system boots or when AMI BIOS Setup is executed. You can set either a Supervisor password or a User password. If you do not use a password, Just press **Enter** when the password prompt appears. The password check option is enabled in Advanced Setup by choosing either Always (the password prompt appears every time the system is powered on) or Setup (the password prompt appears only when AMI BIOS is run). The password is stored in CMOS RAM.

You can enter a password by typing the password on the keyboard. When you select Supervisor or User, AMI BIOS prompts for a password. You must set the Supervisor password before you can set the User password. Enter a 1 to 6 character password. The password does not appear on the screen when typed. Make sure you write it down. If you forget it, please read Clear Password Section on the next page.

### Changing a Password

Enter the password and press **Enter**. The screen does not display the characters entered. After the new password is entered, retype the new password as prompted and press **Enter**. If the password confirmation is incorrect, an error message appears. If the new password is entered without error, press to return to the AMI BIOS Main Menu. The password is stored in CMOS RAM after AMI BIOS completes. The next time the system boots, you are prompted for the password if the password function is present and is enabled.

### Clear Password

If you forget your password, turn off the system power first and remove the system unit cover. Locate Jumper CPW and cap it. Remove Jumper CPW and reset the system. At this point, you will not be asked for the password to enter Setup.

# **Exit Setup**

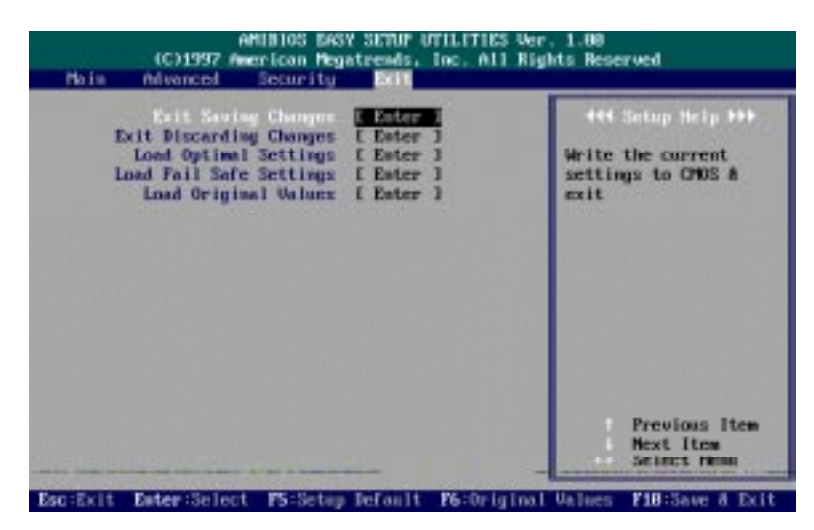

#### Exit Saving Changes

This item allows you to write the current settings to CMOS and exit.

#### Exit Discarding Changes

This item allows you to exit without writing the current settings to CMOS.

#### Load Optimal Settings

This item is selected for settings which provide the best system performance.

#### Load Fail Safe Settings

This item is for settings that provide a more efficient computer. If the computer will not boot, select this option and try to diagnose the problem after the computer boots. These settings do not give optimal performance.

### Load Original Values

This item recalls your last set of previous settings. This option is convenient if you change settings and decide you wish to return to the previous settings.

**Appendix A**

# **Software Utilities**

# **DMI Utility**

DMI (Desktop Management Interface) is a standard for organizing system configuration information. Using DMI, computer configuration can be made much simpler, quicker, and easier. Computer system configuration information can be read and modified from remote locations, permitting remote configuration and boot up.

The American Megatrends DMI Wizard is a DOS utility works with AMIBIOS, and all DMI-enabled versions of system BIOS. It can read the system BIOS file stored on the ROM file in the computer or it can read a user-supplied .ROM file; and can update the system BIOS ROM file (if the system BIOS is installed on a Flash EPROM in the computer) or it can update a user-supplied .ROM file.

**NOTE :** Duplicate the original diskette and use the backup one.

# **System Requirements**

- at least 4 MB of system memory
- at least 384 KB of available DOS application memory space
- 2 MB of hard disk space
- AMIFlash Version 3.50 or later
- DOS Version 3.3 or later

# **Editing BIOS DMI Information**

DMI Wizard allows anyone to edit DMI information that can be changed by the end user. If you use a mouse, use it in the same manner as you use a mouse with any Windows application. If you use keyboard, it will be similar to keyboard use in Windows applications. Press **Tab** to move between buttons and/or screen areas. Press **Enter** when a button is highlighted to perform the button's function. Press the arrow keys to navigate through lists. As with Windows programs, you cannot choose buttons that have been grayed out.

### **Installing DMI Wizard**

To install DMI Wizard, please run the DMI Wizard INSTALL program, then perform the following steps:

- 1. Insert the DMI Wizard diskette in drive A: (or B:).
- 2. At the DOS prompt, type A: (or B: ) INSTALL and press **Enter**.
- 3. Select the type of monitor that this computer has (color or monochrome).
- 4. Follow the instructions on the screen.

# **Starting DMI Wizard**

After you have successfully installed DMI Wizard, type : **/DMIWIZ/DMIWIZ** to run the DMI Wizard.

The two DOS command line parameters are:

**OEM :** All DMI structures except BIOS structures can be edited and modified. All DMI information is displayed.

**User (Default) :** Only user-specific DMI information, such as type of system memory installed in the computer, can be edited. All DMI information can be displayed.

**NOTE :** Users are not encouraged to flash the BIOS fille; since it may adversely affect system performance.

# **Main Screen Actions**

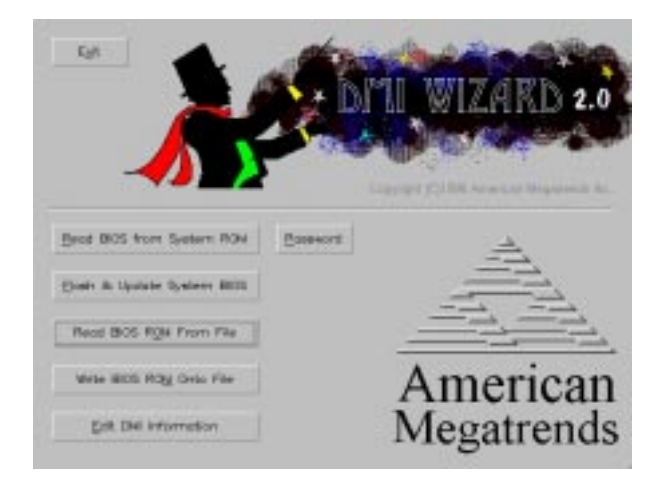
From the DMI Wizard main screen, you can perform the following actions. As with Windows programs, you cannot choose buttons that have been grayed out.

#### Read BIOS From System ROM

Load the system BIOS from the computer where DMI Wizard is now running.

#### Password

Type a 1-6 character password to secure the BIOS file.

#### Flash & Update System BIOS

Update the system BIOS in the computer where DMI Wizard is now running.

#### Read BIOS ROM From File

Load the BIOS ROM file to be modified from disk.

#### Write BIOS ROM To File

Update the BIOS ROM file that you loaded from disk. You do not have to use the same filename. You can create a new ROM file.

#### Edit DMI Information

Choose this button if the DMI file is already loaded.

#### Exit

Quit DMI Wizard.

## **IDE Utility**

The mainboard package provide IDE utility in the attached utility disk for three operating systems: Windows 95, Windows NT, and OS2.

Copy the attached file to your hard disk and execute the corresponding selfdecompressing executable file. Then run SETUP.EXE to install the drivers and documentation.

**NOTE :** For Windows 95, the Auto-Installation method provided with the driver is preferred.

**Appendix B**

## **BIOS Update Instruction**

### **Flash Process**

The mainboard provides a Flash BIOS. If you have any question about the BIOS updage, please contact your local dealer for more information. The following instructions apply when as upgrade is needed.

- 1. Create a Bootable Floppy (in DOS) with a non-fomatted diskette, type **format a:/s** With a fomatted diskette, type **sys a:**
- 2. Download the BIOS File -

Download the correct BIOS file via FTP from the BIOS update section on the www.fic.com.tw website, by clicking on the file name of the BIOS you wish to download.

Save the BIOS file and the Flash Utility file in the boot disk you have created.

Unzip the BIOS file and the Flash Utility file. *There are two files after extraction: Flash BIOS utility, and BIOS file. Use the standard Flash BIOS utility, unless othewise specified.*

Place the bootable floppy disk containing the BIOS file and the Flash Utility in drive a:, and reboot the system in MS-DOS, preferably Ver. 6.22

At the A: > prompt, type the corresponding Flash BIOS utility and the BIOS file with its extension.

From **Flash EPROM Programming Utiliy** menu, press **Y** to **Press "Y" to Continue, "N" to Reboot**. The monitor will shown the message **Please Wait....** . After the message **Flash EPROM Processing Successful** appears, press any key to reboot the system by loading the default values.

**This Page Intentionally Left Blank**

## **Appendix C**

# **ICW/PhaseLink Clock Generator**

If your mainboard clock generator is ICW or PhaseLink onboard, please following the tables listed in this appendix for correct jumper settings.

*CPU External Clock (BUS) Frequency: CLK1, CLK2, CLK3*

The table below shows the jumper settings for the different CPU speed configurations.

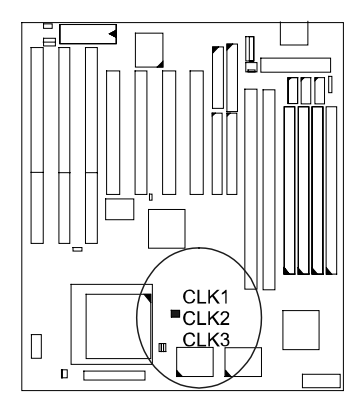

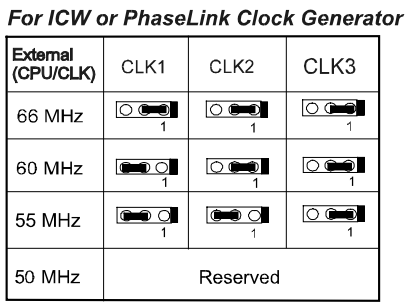

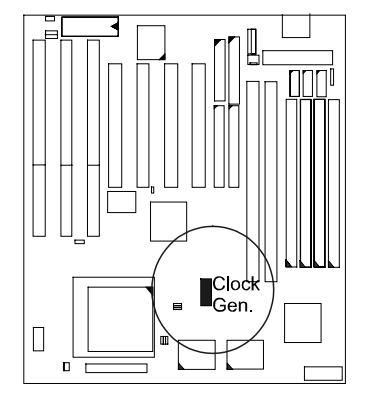

## **Intel Pentium CPUs**

## *Frequency*

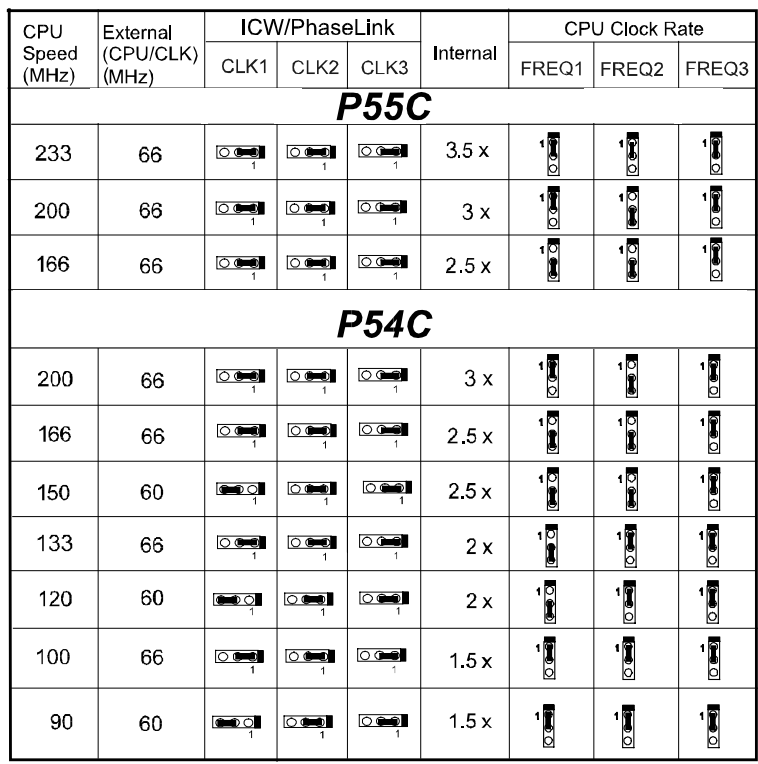

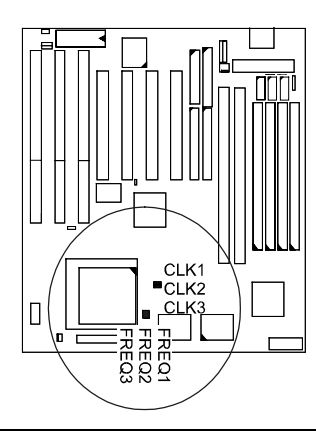

ICW/PhaseLink Clock Generator

## **AMD-K5/K6 CPUs**

*Frequency*

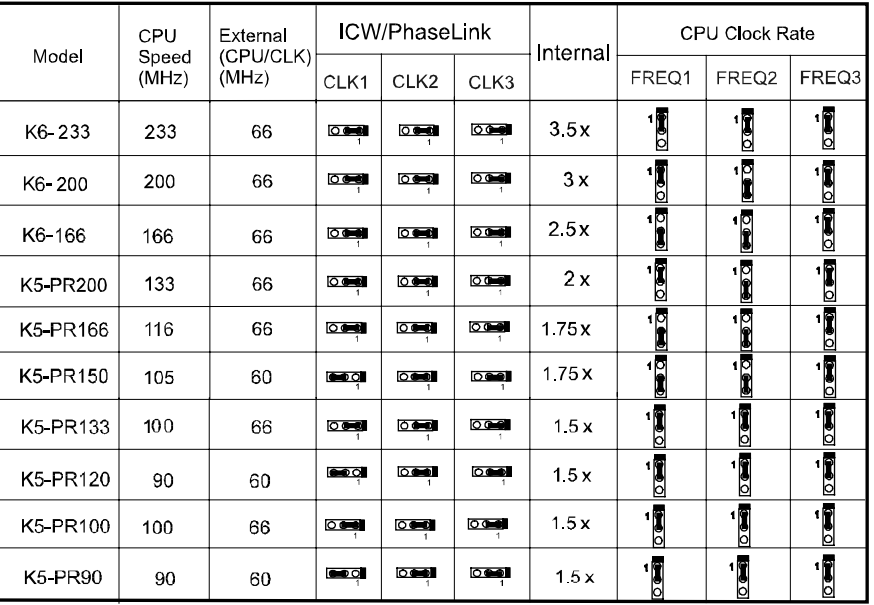

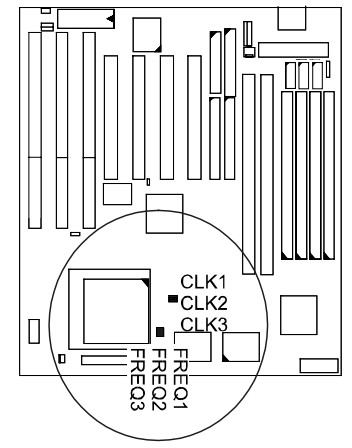

## **Cyrix 6x86 CPUs**

*Frequency*

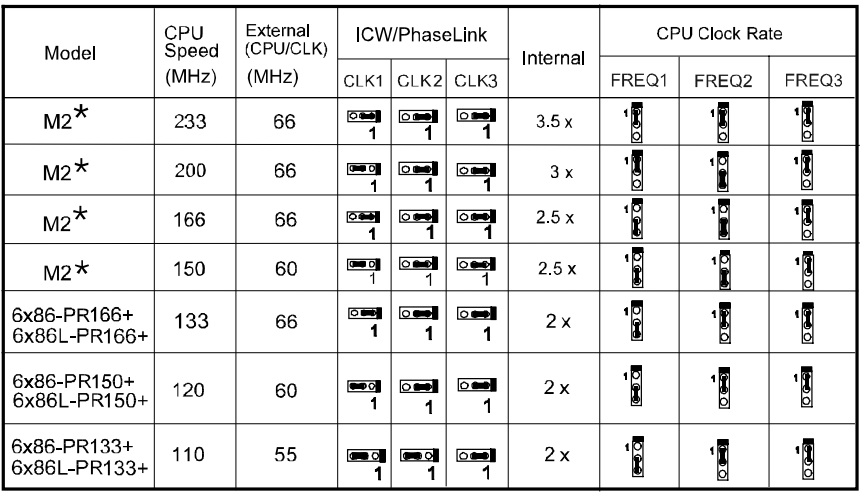

**NOTE :** \* This CPU had not been tested when this manual was printed.

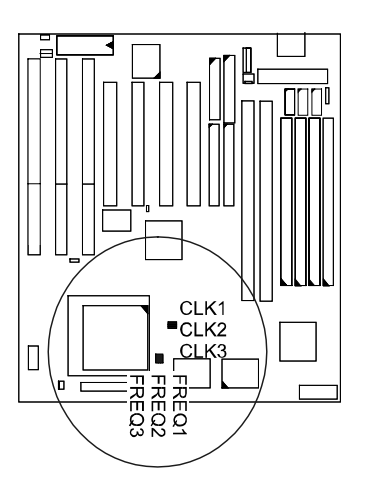

## **IBM 6x86 CPUs**

*Frequency*

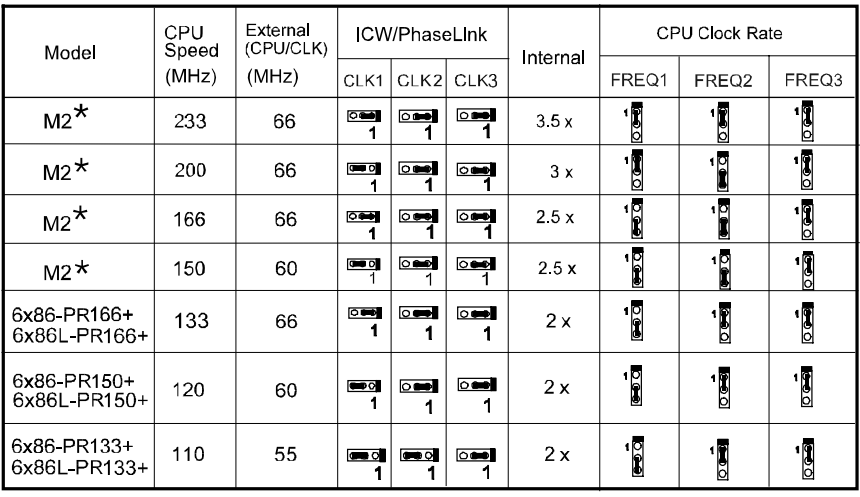

**NOTE :** \* This CPU had not been tested when this manual was printed.

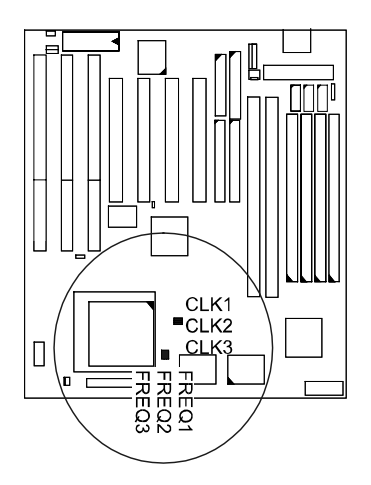